# **INSPIRON™**

## **GHID DE CONFIGURARE**

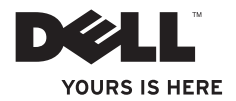

# **INSPIRON™**

## **GHID DE CONFIGURARE**

Model legal: Seria P04T Tip de reglementare: P04T001

# **Atenţionări, note şi avertismente**

**Z4 NOTĂ:** NOTĂ indică informații importanțe care vă ajută să utilizați mai bine computerul.

**ATENŢIE: ATENŢIE indică un pericol potenţial de deteriorare a hardware-ului sau de pierdere de date şi vă arată cum să evitaţi problema.**

### **AVERTISMENT: AVERTISMENT indică un pericol potenţial de deteriorare a bunurilor, de vătămare corporală sau de deces.**

Dacă ati achizitionat un computer Dell™ Seria n, orice referinte din prezentul document la sistemele de operare Microsoft® Windows® nu sunt aplicabile.

**Informaţiile din acest document pot fi modificate fără notificare.**

#### **© 2010 Dell Inc. Toate drepturile rezervate.**

 $\overline{\phantom{a}}$  , where  $\overline{\phantom{a}}$ 

Este strict interzisă reproducerea sub orice formă a acestor materiale fără autorizația scrisă a Dell Inc.

Mărcile de comerţ utilizate în acest text: *Dell*, logo-ul *DELL*, *Inspiron*, *YOURS IS HERE*, *Solution Station* şi *DellConnect* sunt mărci de comerţ ale Dell Inc.; *Intel* este o marcă de comerţ înregistrată şi *Atom* este o marcă de comerţ a Intel Corporation în S.U.A. şi în alte ţări; *Microsoft*, *Windows* şi *logo-*ul butonului de start *Windows* sunt mărci de comerţ sau mărci înregistrate ale Microsoft Corporation în SUA si/sau alte țări; *Blu-ray Disc* este o marcă de comerț a Blu-ray Disc Association.

Alte mărci și denumiri comerciale pot fi utilizate în acest document pentru referire fie la entitățile care au drepturi asupra mărcilor și denumirilor, fie la produsele acestora. Dell Inc. neagă orice interes patrimonial asupra mărcilor mărci de comert si denumirilor comerciale cu exceptia celor care îi apartin.

# **Cuprins**

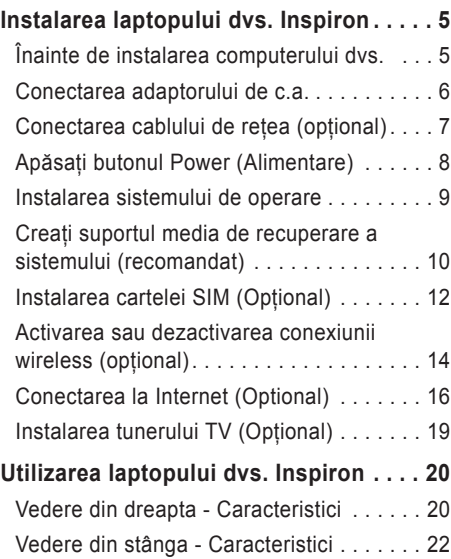

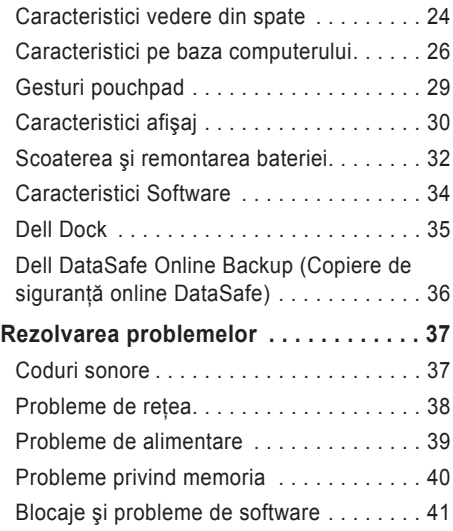

### **Cuprins**

### **[Utilizarea instrumentelor de](#page-45-0)**

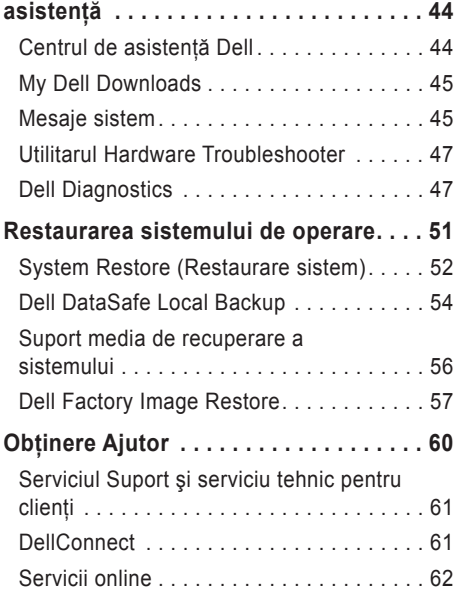

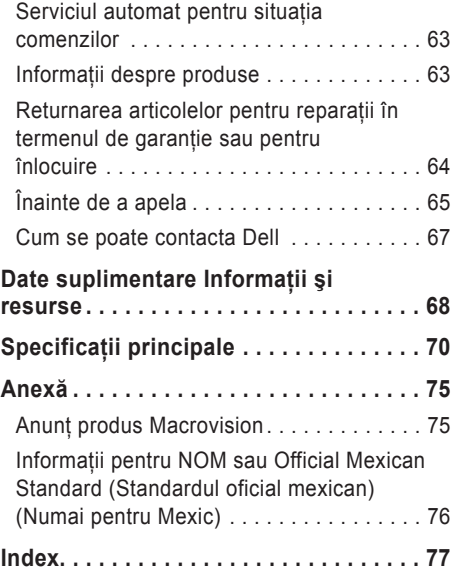

# <span id="page-6-0"></span>**Instalarea laptopului dvs. Inspiron**

În acest capitol sunt prezentate informatii privind instalarea laptopului Inspiron™.

# **Înainte de instalarea computerului dvs.**

Când stabiliti amplasamentul calculatorului, asigurați-vă că există acces ușor la o sursă de curent, ventilatie adecvată și o suprafată plană pe care acesta să stea.

Limitarea ventilatiei în jurul laptopului Inspiron poate conduce la încălzirea excesivă a acestuia. Pentru a preveni încălzirea excesivă, lăsați spatiu de cel putin 10,2 cm (4 toli) în spatele computerului şi minimum 5,1 cm (2 ţoli) pe celelalte părti. Atunci când este în functiune, nu trebuie să așezați niciodată computerul într-un spatiu închis, cum ar fi un dulap sau un sertar.

**AVERTISMENT: Nu blocati, nu fortati obiecte înăuntru şi nu permiteţi acumularea prafului în orificiile de**  ventilatie. Nu plasati computerul Dell™ **într-un mediu neaerisit, cum ar fi un geamantan, pe suprafeţe textile, precum covoare, în timp ce funcţionează. Blocarea aerisirii poate cauza defectarea computerului, poate reduce performanţa computerului sau poate provoca incendii. Când se încălzeşte prea tare, calculatorul porneşte ventilatorul. Zgomotul ventilatorului este normal şi nu indică existenţa unei probleme legate de ventilator sau de calculator.**

**ATENŢIE: Aşezarea sau stivuirea de obiecte grele sau ascuţite pe computer poate cauza deteriorarea permanentă a acestuia.**

# <span id="page-7-1"></span><span id="page-7-0"></span>**Conectarea adaptorului de c.a.**

Conectati adaptorul de c.a. la computer, apoi introduceti-l într-o priză electrică sau într-un dispozitiv de protecție la supratensiuni.

**AVERTISMENT: Adaptorul de c.a. poate fi conectat la prize electrice din întreaga lume. Cu toate acestea, tipurile de conectori şi cabluri de alimentare multiplă diferă de la o ţară la alta. Utilizarea unui cablu necorespunzător sau conectarea incorectă a unui cablu la cablul de alimentare multiplă sau la priza electrică poate provoca incendii sau deteriorarea permanentă a computerului.**

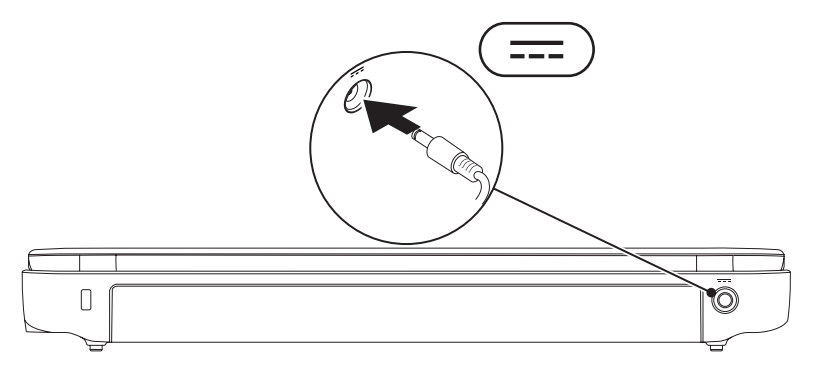

# <span id="page-8-0"></span>**Conectarea cablului de reţea (opţional)**

Pentru a utiliza o conexiune de reţea prin cablu, conectaţi cablul de reţea.

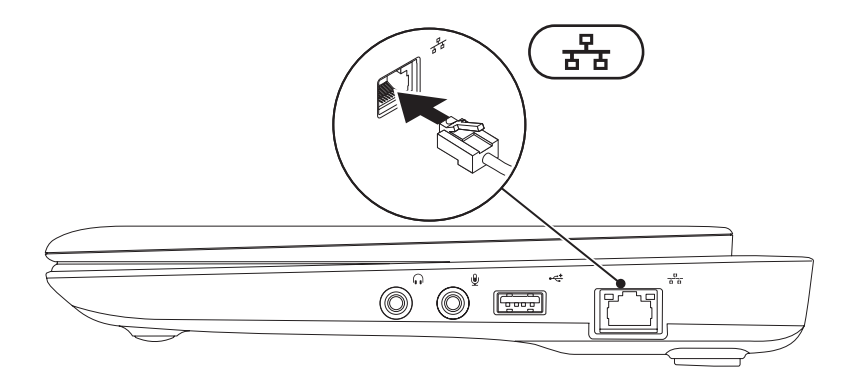

# <span id="page-9-0"></span>**Apăsaţi butonul Power (Alimentare)**

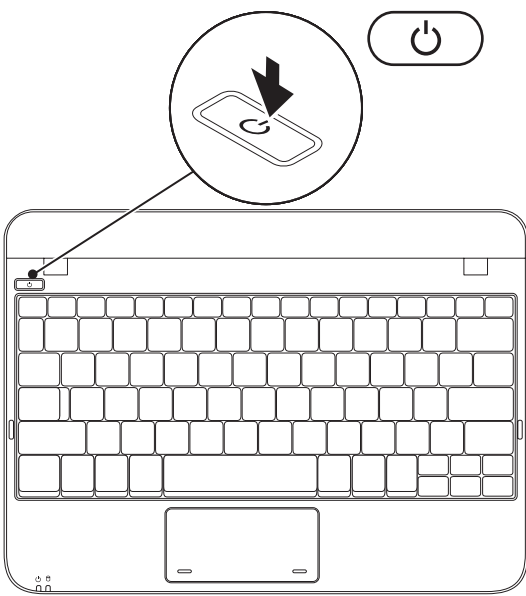

### <span id="page-10-0"></span>**Instalarea sistemului de operare**

Computerul Dell este preconfigurat cu sistemul de operare pe care l-aţi selectat în momentul achizitionării.

### **Microsoft® Windows®**

Pentru a instala Windows pentru prima dată, urmati instructiunile de pe ecran. Acesti pași sunt obligatorii şi efectuarea lor poate dura ceva timp. Ecranele de instalare Windows vă vor conduce prin câteva proceduri inclusiv acceptarea acordurilor de licentă, setarea preferintelor și configurarea unui conexiuni la Internet.

**ATENŢIE: Nu întrerupeţi procesul de instalare a sistemului de operare. Acest lucru poate cauza nefuncţionarea computerului şi va trebui să reinstalaţi sistemul de operare.**

- **ZA NOTĂ:** Pentru a avea performanțe optime pe computerul dvs., se recomandă să descărcați și să instalaţi cel mai recent BIOS şi cele mai noi drivere disponibile pe site-ul **support.dell.com**.
- $✓$  **NOTĂ:** Pentru mai multe informatii despre sistemul de operare si caracteristici, consultati **support.dell.com/MyNewDell**.

### **Ubuntu**

Pentru a instala Ubuntu pentru prima dată, urmati instructiunile de pe ecran. Pentru informatii suplimentare specifice sistemului de operare, consultați documentația Ubuntu care a fost furnizată împreună cu computerul.

# <span id="page-11-0"></span>**Creaţi suportul media de recuperare a sistemului (recomandat)**

**MOTĂ:** Este recomandat să creati un suport media de recuperare a sistemului imediat ce configurati Microsoft Windows.

Suportul media de recuperare a sistemului poate fi utilizat pentru a restaura computerul la starea de functionare din momentul cumpărării, păstrând fișierele de date (fără a fi necesar discul cu *sistemul* de operare). Puteti să utilizati suportul media de recuperare a sistemului dacă modificările de hardware, software, drivere sau alte setări de sistem au lăsat computerul într-o stare de functionare nedorită.

Pentru a crea suportul media de recuperare a sistemului veti avea nevoie de următoarele:

- Dell DataSafe Local Backup
- cheie USB cu o capacitate minimă de 8 GB sau DVD-R/DVD+R/Blu-ray Disc™
- **Z NOTĂ: Dell DataSafe Local Backup nu acceptă discuri reinscriptibile.**

Pentru a crea un suport media de recuperare a sistemului:

- **1.** Asigurați-vă că adaptorul de c.a. este conectat (consultați "Conectați adaptorul de c.a." la pagina [6](#page-7-1)).
- **2.** Introduceti discul sau cheia în computer.
- 

**MOTĂ:** computerul dvs. nu este dotat cu o unitate optică internă. Utilizați o unitate optică externă sau un dispozitiv extern de stocare pentru a realiza procedurile care implică utilizarea discurilor.

- **3.** Faceti clic pe Start  $\bigoplus$  → Programs (Programe)→ Dell DataSafe Local Backup.
- **4.** Faceţi clic pe **Create Recovery Media** (Creare suport media de recuperare).
- **5.** Urmați instrucțiunile de pe ecran.
- **Z** NOTĂ: Pentru informatii referitoare la utilizarea suportului media de recuperare a sistemului, consultati "Suport media de recuperare a sistemului" de la pagina [56](#page-57-1).

# <span id="page-13-0"></span>**Instalarea cartelei SIM (Opţional)**

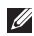

**MOTĂ:** Instalarea unei cartele SIM nu este necesară dacă utilizati o cartelă EVDO pentru a accesa Internetul.

Prin instalarea unui card Subscriber Identity Module (SIM) (modul identitate abonat) puteti să navigati pe Internet, să vă verificati corespondența e-mail și să vă conectați la rețele virtuale private (VPN). Pentru a avea acces la Internet trebuie să vă aflati în reteaua furnizorului de servicii de telefonie mobilă.

Pentru a instala cartela SIM:

- **1.** Opriti calculatorul.
- 2. Scoateți bateria (vezi "Scoaterea și înlocuirea bateriei" la pagina [32](#page-33-1)).
- **3.** În compartimentul bateriei, glisati cartela SIM în slotul pentru cartela SIM.
- **4.** Înlocuiti bateria (vezi "Scoaterea și înlocuirea bateriei" la pagina [32](#page-33-1)).
- **5.** Porniti computerul.

Pentru a scoate cartela SIM, apăsați și extrageți cartela SIM.

#### **Instalarea laptopului dvs. Inspiron**

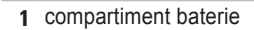

- cartelă SIM
- slot cartelă SIM

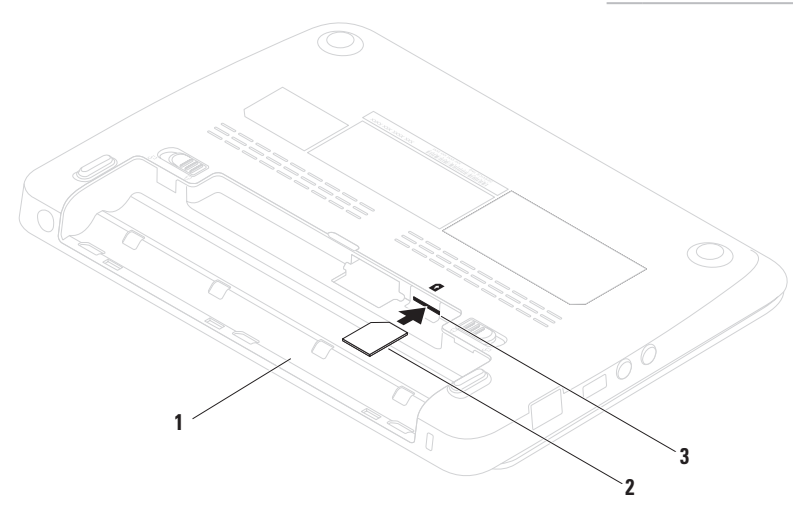

# <span id="page-15-1"></span><span id="page-15-0"></span>**Activarea sau dezactivarea conexiunii wireless (opţional)**

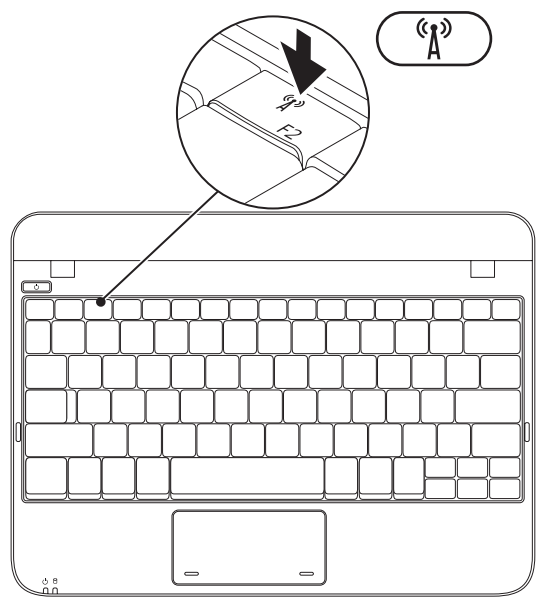

Pentru activare wireless:

- **1.** Porniți computerul.
- **2.** Faceti dublu clic pe pictograma **d** din zona de notificare sau apăsaţi <F2>.

Va apărea caseta de dialog **Wireless Enable/Disable** (Fără fir Activare/ dezactivare).

- **3.** Selectati optiunile pe care doriti să le activati:
	- **Enable Bluetooth (Activare Bluetooth)**
	- **Enable Wireless LAN/WiMax (Activare LAN fără fir/WiMax)**
	- **Enable Wireless WAN/GPS (Activare WAN fără fir/GPS)**
- **4.** Faceţi clic pe **OK**.

Pentru dezactivare wireless:

- **1.** Faceți dublu clic pe pictograma **din** zona de notificare sau apăsaţi <F2>. Va apărea caseta de dialog **Wireless Enable/Disable** (Fără fir Activare/ dezactivare).
- **2.** Stergeti optiunile pe care doriti să le dezactivati:
	- **Enable Bluetooth**
	- **Enable Wireless LAN/WiMax**
	- **Enable Wireless WAN/GPS**
- **3.** Faceţi clic pe **OK**.

# <span id="page-17-0"></span>**Conectarea la Internet (Optional)**

Pentru conectarea la Internet, aveti nevoie de un modem extern sau de o conexiune de retea si de un furnizor de servicii Internet (ISP).

Dacă nu ati comandat initial un modem USB sau un adaptor WLAN, puteți să le cumpărați de pe site-ul **www.dell.com**.

### **Configurarea unei conexiuni Internet cablate**

- Dacă utilizaţi o conexiune dial-up, conectaţi linia telefonică la modemul USB extern (opţional) şi la mufa telefonică din perete, înainte de a configura conexiunea Internet.
- Dacă utilizați o conexiune DSL sau prin modem de cablu/satelit, contactati furnizorul de servicii Internet sau serviciul de telefonie mobilă pentru instrucțiuni de configurare.

Pentru a finaliza configurarea conexiunii cablate la Internet, urmati instructiunile din "Configurarea conexiunii Internet" de la pagina [17](#page-18-0).

### **Configurarea unei conexiuni Wireless (fără fir)**

Înainte de a putea utiliza conexiunea de Internet fără fir, trebuie să vă conectați la un ruter. Pentru a configura conexiunea la un ruter fără fir: *Windows XP*

- **NOTĂ:** Următorii pași se aplică la vizualizarea implicită a Windows; ar putea să nu fie identici, dacă ati setat computerul Dell™ să afişeze forma clasică a Windows.
- **1.** Verificaţi să aveţi activată conexiunea wireless la computer (vezi "Activarea sau dezactivarea conexiunii wireless" la pagina [14](#page-15-1)).
- **2.** Salvati și închideți orice fișier deschis și părăsiți orice program deschis.
- **3.** Faceţi clic pe **Start**→ **Connect to**  (Conectare la)→ **Wireless** (Fără fir) **Network Connections** (Conexiuni de reţea)→ **View Wireless Networks** (Vizualizare rețele fără fir).
- **4.** Urmati instructiunile de pe ecran pentru a finaliza configurarea.

#### *Windows 7*

- 1. Verificati să aveti activată conexiunea wireless la computer (consultati "Activarea sau dezactivarea conexiunii wireless" la pagina [14](#page-15-1)).
- 2. Salvați și închideți orice fișier deschis și părăsiti orice program deschis.
- **3.** Faceți clic pe Start <sup>●</sup>→ Control Panel (Panou de control).
- **4.** În caseta de căutare, tastati network, apoi faceti clic pe **Network and Sharing Center** (Centru reţea şi partajare)→ **Connect to a**  network (Conectare la o retea).
- **5.** Urmati instructiunile de pe ecran pentru a finaliza configurarea.

### <span id="page-18-0"></span>**Configurarea Conexiunea dvs. Internet**

Furnizorii de servicii Internet (ISP) şi ofertele acestora variază în functie de tară. Contactati furnizorul dvs. de servicii Internet pentru ofertele disponibile în tara dvs.

Dacă nu vă puteți conecta la Internet dar ați reușit acest lucru în trecut, furnizorul dumneavoastră de servicii Internet poate avea probleme temporare. Contactaţi furnizorul de servicii Internet pentru a verifica starea serviciului, sau încercati să vă conectati din nou mai târziu.

Trebuie să aveți la îndemână informațiile referitoare la ISP-ul dumneavoastră. Dacă nu aveti un ISP, programul asistent **Connect to the Internet** (Conectare la Internet) vă poate ajuta să obtineti unul.

Pentru configurarea conexiunii Internet:

### *Windows XP*

**ZA NOTĂ:** Următorii pași se aplică la vizualizarea implicită a Windows; ar putea să nu fie identici, dacă ati setat computerul Dell™ să afişeze forma clasică a Windows.

- 1. Salvati și închideti toate fișiere deschise și părăsiti toate programele deschise.
- **2.** Faceţi clic pe **Start**→ **Control Panel**  (Panou de control).
- **3.** În fereastra **Network and Internet Connections** (Conexiuni de retea și de Internet), selectati **Setup** (Configurare) sau **Change Your Internet Connection**  (Modificarea conexiunii Internet).
- **4.** Faceti clic pe **Setup** (Configurare). Este afişat programul asistent pentru configurarea unei noi conexiuni **New Connection Wizard**.
- **5.** Faceti click pe **Connect to the Internet** (Conectare la Internet).
- *M* NOTĂ: computerul dvs. nu este dotat cu o unitate optică internă. Utilizați o unitate optică externă sau un dispozitiv extern de stocare pentru a realiza procedurile care implică utilizarea discurilor.
- **6.** În fereastra următoare, faceti click pe optiunea adecvată:
- Dacă nu aveţi un ISP şi doriţi să selectaţi unul, faceţi clic pe **Choose from a list of Internet service providers (ISPs)** (Alegeţi dintr-o listă de furnizori de servicii Internet).
- Dacă aţi obţinut deja informaţii de configurare de la furnizorul dvs. de servicii Internet, dar nu ati primit un CD de configurare, faceţi click pe **Set up my connection manually** (Configurare manuală a conexiunii).
- Dacă aveţi un CD de confgurare, faceţi clic pe **Use the CD I got from an ISP**  (Utilizează CD-ul pe care l-am primit de la ISP).
- **7.** Faceti clic pe Next (Pasul următor). Dacă aţi selectat **Set up my connection manually** (Configurare manuală a conexiunii) la pasul 6, treceti la pasul 8. În caz contrar, urmati instructiunile de pe ecran pentru a finaliza configurarea.
- **NOTĂ:** Dacă nu stiti ce tip de conexiune să selectați, contactați furnizorul de servicii Internet.
- <span id="page-20-1"></span><span id="page-20-0"></span>8. Faceti clic pe optiunea adecvată la întrebarea **How do you want to connect to the Internet?** (Cum doriti să vă conectați la Internet?), apoi faceti clic pe **Next** (Pasul următor).
- **9.** Folositi informatiile de configurare comunicate de ISP pentru a finaliza configurarea.

*Windows 7*

- **1.** Salvaţi şi închideţi toate fişiere deschise şi părăsiti toate programele deschise.
- **2.** Faceți clic pe Start <sup>(<del>∂</del></sup>) → Control Panel (Panou de control).
- **3.** În caseta de căutare, tastaţi network, apoi faceti clic pe **Network and Sharing Center→ Set up a new connection or network**  (Configurare conexiune sau retea nouă)→ **Connect to the Internet**.

Va apărea fereastra **Conectarea la Internet** (Conectare la Internet).

**NOTĂ:** Dacă nu stiti ce tip de conexiune să selectaţi, faceţi clic pe **Help me choose** (Ajutor pentru selectare) sau contactaţi furnizorul de servicii Internet.

**4.** Urmati instructiunile de pe ecran si folositi informaţiile de configurare furnizate de ISP-ul dumneavoastră pentru a încheia configurarea.

# **Instalarea tunerului TV (Opţional)**

**NOTĂ:** Disponibilitatea tunerului TV depinde de regiune.

Pentru a instala tunerul TV pentru prima dată:

- **1.** Faceţi clic pe **Start**→ **All Programs** (Toate programele).
- **2.** Faceţi clic pe **Dell Digital TV**→ **Dell Digital TV <b>s** si urmati instructiunile de pe ecran.

Pentru a reconfigura setările tunerului TV:

- **1.** Faceţi clic pe **Start**→ **All Programs**  (Toate programele).
- **1.** Faceti clic pe **Dell Digital TV**→ **Dell Digital TV <b>a**.
- **2.** Faceti clic pe **Scan** (Scanare)

Expertul scanare va scana toate canalele disponibile în regiunea dvs.

# <span id="page-21-0"></span>**Utilizarea laptopului dvs. Inspiron**

În acest capitol sunt prezentate informații despre caracteristicile pe care le are computerul Inspiron™ laptop.

# **Vedere din dreapta - Caracteristici**

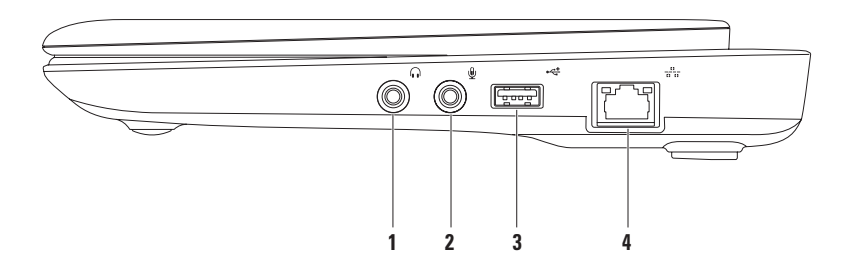

- **1 Conector ieşire audio/căşti**  Se conectează la o pereche de căşti sau la o boxă alimentată separat sau la un sistem de sunet.
- **2 Conector intrare audio/microfon** Se conectează la un microfon sau la o sursă de semnal, pentru utilizare cu programe audio.
- **3 Conector USB 2.0** Se conectează la dispozitive USB, cum ar fi mouse, tastatură, imprimantă, unitate externă sau player MP3.
- **4 Conector de reţea** Conectează computerul dvs. la o reţea sau la un dispozitiv de bandă largă, dacă utilizați o rețea cablată.

<span id="page-23-0"></span>**Utilizarea laptopului dvs. Inspiron** 

### **Vedere din stânga - Caracteristici**

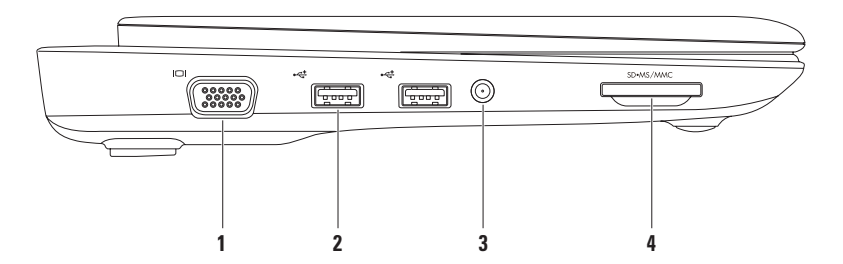

- **1 Conector VGA** Se conectează la un monitor sau la un proiector.
- **2 Conectori USB 2.0 connectors (2)** Se conectează la dispozitive USB, cum ar fi mouse, tastatură, imprimantă, unitate externă sau player MP3.
- **3 Conector antenă (la anumite modele)** Se conectează la o antenă externă, printr-un conector MCX, pentru a vedea programe folosind placa tuner TV (optional). Pentru informații suplimentare privind instalarea plăcii tuner TV, consultați "Instalarea tunerului TV" la pagina [19](#page-20-1).
- **4 Cititor Media Card 3-în-1** Oferă un mod rapid şi confortabil de vizualizare şi partajarea fotografiilor digitale, muzicii, clipurilor video şi documentelor stocate pe următoarele tipuri de carduri de memorie:
	- Secure Digital (SD)
- Memory Stick
- Secure Digital de mare capacitate (SDHC)
- Memory Stick PRO

• Card Multimedia (MMC)

<span id="page-25-0"></span>**Utilizarea laptopului dvs. Inspiron** 

### **Caracteristici vedere din spate**

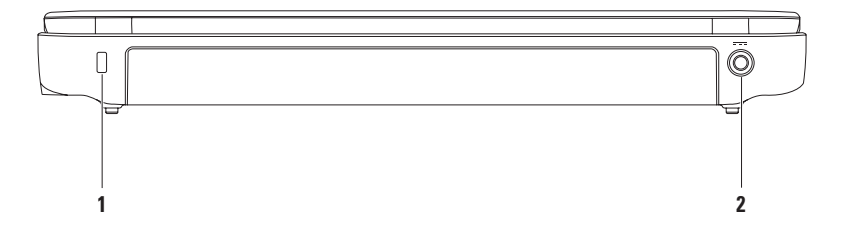

**1 Fantă pentru cablu de securitate** — Se ataşează la computer un cablu de securitate disponibil în comert.

**NOTĂ:** Înainte de a cumpăra un cablu de securitate, asigurati-vă că acesta intră în slotul pentru cablu de securitate de pe computer.

**2 Conector pentru adaptorul de c.a.** — Se conectează la un adaptor a.c. pentru a alimenta computerul şi a încărca bateria.

# <span id="page-27-0"></span>**Caracteristici pe baza computerului**

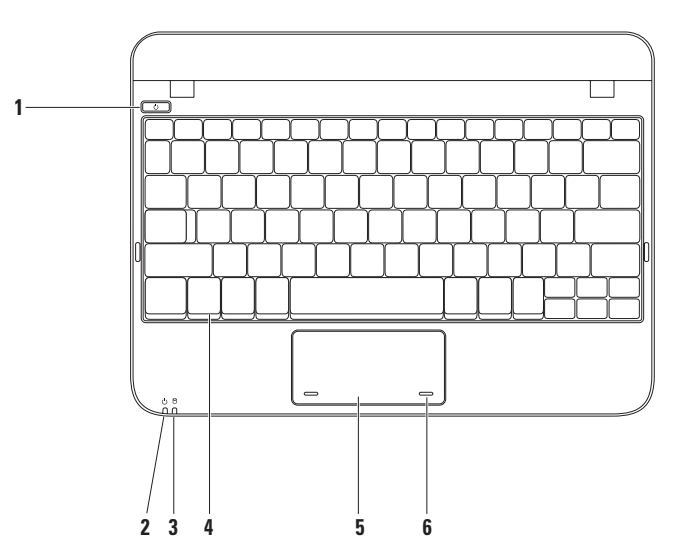

- **1 Buton de alimentare**  Când este apăsat, porneşte şi opreşte computerul.
- **2 Indicator luminos alimentare/baterie** Indicatorul arată următoarele stări atunci când computerul este alimentat de la adaptorul a.c. sau de la baterie.

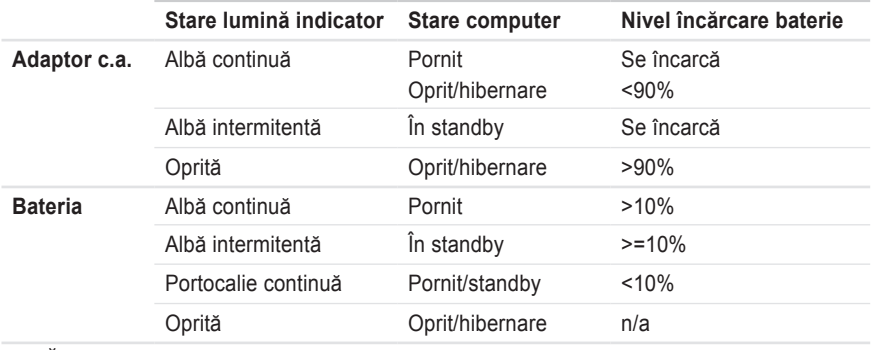

**NOTĂ:** Bateria se încarcă când computerul este alimentat de la adaptorul de c.a.

**3 Lumina de activitate hard disk** — Se aprinde când computerul citeşte sau scrie date. Lumina care clipeşte indică activitatea hard diskului.

- **4 Tastatură** Pentru mai multe informaţii despre tastatură, consultaţi *Ghidul tehnologic Dell* disponibil pe unitatea hard disk sau la **support.dell.com/manuals**.
- **5 Touchpad** Oferă functionalitatea unui mouse, de a deplasa cursorul, de a glisa sau a muta elemente selectate, precum şi clic stânga prin apăsarea scurtă (bătaie uşoară cu degetul) pe suprafata sa. Acceptă caracteristica de derulare. Pentru informații suplimentare, consultați . Gesturi pe touchpad" la pagina [29](#page-30-1).
- **6 Butoanele touchpad-ului (2)** Asigură funcţiile de clic stânga ş clic dreapta, întocmai ca la un mouse.

# <span id="page-30-1"></span><span id="page-30-0"></span>**Gesturi pouchpad**

### **Derulare**

Vă permite să derulați conținutul. Caracteristica derulare include:

**Derulare traditională** — Vă permite să derulați în sus şi în jos, la dreapta şi la stânga.

Pentru a derula în sus sau în jos:

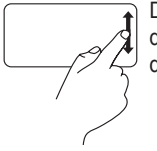

Deplasaţi un deget în zona de derulare verticală (extrema dreaptă a touchpad-ului).

Pentru a derula la dreapta sau la stânga:

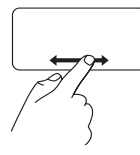

Deplasati un deget în zona de derulare orizontală (partea inferioară a touchpad-ului).

**Derulare circulară** — Vă permite să derulați în sus și în jos, la dreapta și la stânga.

Pentru a derula în sus sau în jos:

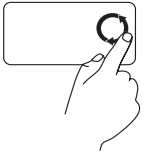

Deplasati un deget în zona de derulare verticală (extrema dreaptă a touchpad-ului), într-o mişcare circulară la dreapta pentru a derula în sus sau la stânga pentru a derula în jos.

Pentru a derula la dreapta sau la stânga:

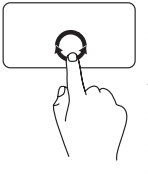

Deplasati un deget în zona de derulare orizontală (extrema inferioară a touchpad-ului), într-o mişcare circulară la dreapta pentru a derula la dreapta sau la stânga pentru a derula la stânga.

# <span id="page-31-0"></span>**Caracteristici afişaj**

Pe panoul de afişaj se află o cameră şi două microfoane digitale.

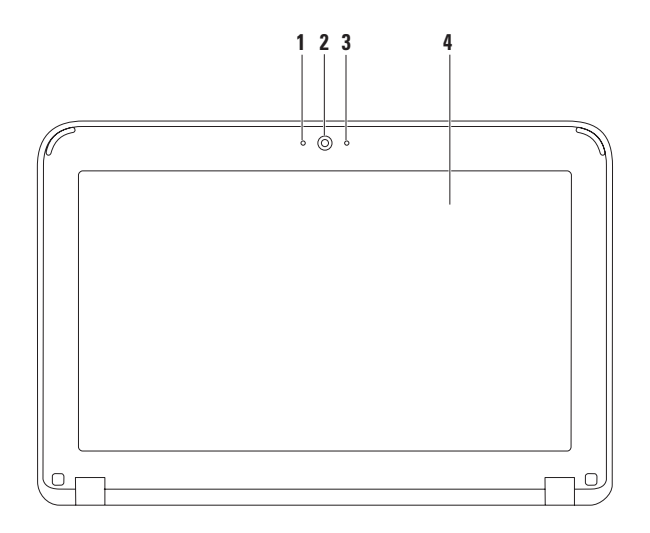

- **1 Microfon** Asigură sunet de înaltă calitate pentru conferinte și înregistrarea vocii.
- **2 Cameră** Cameră incorporată pentru captură video, conferinţă şi chat.
- **3 Indicator activitate cameră** Arată dacă camera este pornită sau oprită.
- **4 Ecran** Panoul ecranului poate varia în funcţa de selecţia făcută la achiziţionarea computerului. Pentru informații suplimentare privind panourile ecranelor, consultați Ghid tehnic Dell disponibil pe hard diskul dv. sau pe site-ul **support.dell.com/manuals**.

# <span id="page-33-1"></span><span id="page-33-0"></span>**Scoaterea şi remontarea bateriei**

- **AVERTISMENT: Înainte de a începe efectuarea oricărei proceduri din această secţiune,**  aplicati măsurile de sigurantă descrise în instructiunile livrate împreună cu computerul.
- **AVERTISMENT: Folosirea unei baterii necorespunzătoare poate provoca incendii sau**  explozii. Acest calculator ar trebui să utilizeze doar o baterie achizitionată de la Dell. **Nu utilizaţi baterii de la alte calculatoare.**
- **AVERTISMENT: Înainte să scoateţi bateria, închideţi calculatorul şi scoateţi cablurile externe (inclusiv adaptorul de c.a.).**

Pentru a îndepărta bateria:

- 1. Deplasati zăvoarele bateriei în pozitia deblocat.
- **2.** Rotiti și scoateti bateria din compartimentul bateriei.

Pentru a înlocui bateria.

Aliniați urechile bateriei cu sloturile compartimentului și apăsați ușor bateria până se blochează în pozitie cu un clic.

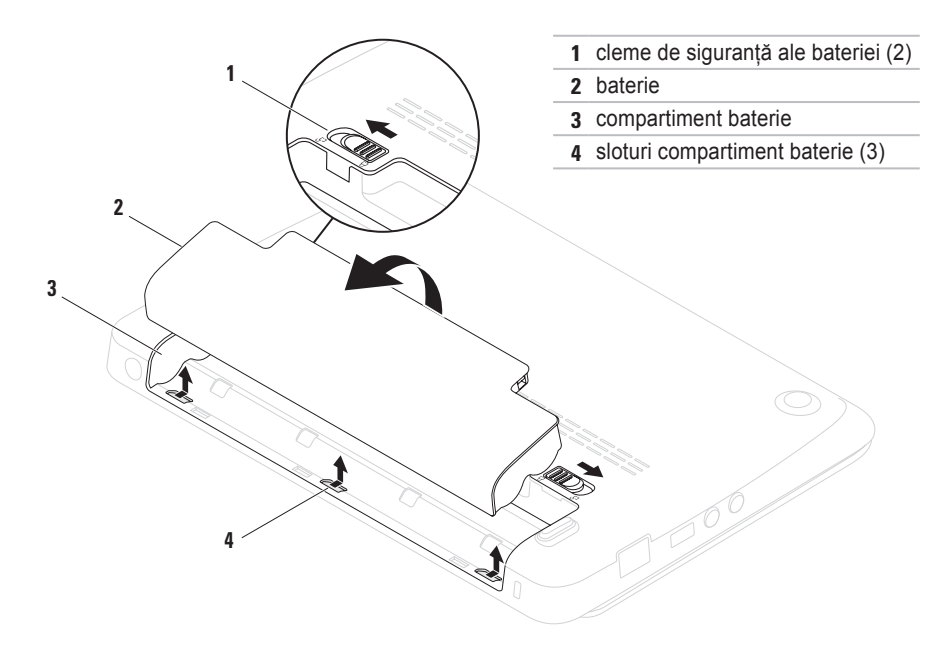

# <span id="page-35-0"></span>**Caracteristici Software**

**ZA NOTĂ:** Pentru informatii suplimentare privind caracteristicile descrise în acest capitol, consultati *Ghidul tehnologic Dell* disponibil pe hard diskul dv. sau pe site-ul **support.dell.com/manuals**.

### **Productivitate şi comunicaţii**

Puteti utiliza calculatorul pentru a crea prezentări, broşuri, felicitări, fluturaşi şi tabele. De asemenea, puteti edita și vizualiza fotografii și imagini digitale. Pentru informații privind software-ul instalat pe computerul dv., verificati comanda de achizitie.

După conectarea la Internet, puteti accesa site-uri web, puteti configura conturi de e-mail, puteți încărca și descărca fișiere.

### **Amuzament şi multimedia**

Puteti utiliza calculatorul pentru a viziona clipuri video, pentru a juca jocuri şi pentru a asculta muzică şi posturi radio pe Internet.

Puteti descărca sau copia fotografii și fișiere video de pe dispozitivele portabile, cum ar fi camere digitale și telefoane celulare. Aplicatiile software optionale vă dau posibilitatea să vă organizați și să creați fișiere de muzică și video care pot fi înregistrate pe disc, salvate pe dispozitive portabile, cum ar fi playerele MP3 şi dispozitivele portabile pentru distracţie, sau care pot fi vizualizate direct sau pot fi conectate la televizoare, proiectoare şi echipamente tip home theater.
# **Dell Dock**

Dell Dock este un grup de pictograme care oferă acces usor la aplicatii, fisiere și dosare utilizate frecvent. Puteti personaliza Dock prin:

- Adăugarea sau ştergerea iconurilor
- Gruparea iconurilor asemănătoare în categorii
- Schimbarea culorii și locației Dock
- Schimbarea comportamentului iconurilor

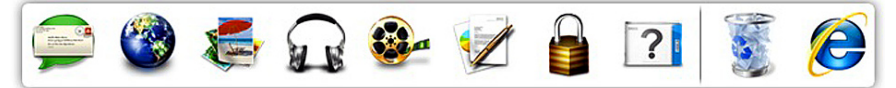

### **Adăugarea unei categorii**

- **1.** Faceti clic dreapta pe Dock, faceti clic pe **Add** (Adăugare)→ **Category** (Categorie). Este afişată fereastra **Add/Edit Category** (Adăugare/Editare categorie).
- **2.** Introduceţi un titlu pentru categorie în câmpul **Title** (Titlu).
- **3.** Selectati o pictogramă pentru categoria din caseta **Select an image:** (Selectaţi o imagine).
- **4.** Faceţi clic pe **Save** (Salvare).

### **Adăugarea unei pictograme**

Glisați și fixați pictograma în Dock sau o categorie.

## **Eliminaţi o categorie sau pictogramă**

- **1.** Faceti clic dreapta pe categoria sau pictograma de pe Dock și faceți clic pe categoria **Delete shortcut** (Ştergere scurtătură) sau **Delete category**  (Ştergere categorie).
- **2.** Urmati instructiunile de pe ecran.

#### **Personalizarea Dock**

- **1.** Faceti clic dreapta pe Dock și faceti clic pe **Advanced Setting...** (Setări avansate).
- **2.** Selectaţi opţiunea dorită pentru a personaliza Dock.

## **Dell DataSafe Online Backup (Copiere de siguranţă online DataSafe)**

- **ZA NOTĂ: Dell DataSafe Online Backup** (Copiere de siguranţă online DataSafe) poate să nu fie disponibilă în toate regiunile.
- **ZA NOTĂ:** Se recomandă o conexiune de bandă largă pentru viteze mari de încărcare/descărcare.

Dell DataSafe Online (Copiere de siguranţă online DataSafe) este un serviciu automat de copiere de sigurantă și restaurare care contribuie la protejarea datelor dvs. şi a altor fişiere de incidente catastrofale, precum furt, incndiu sau dezastre naturale. Puteti accesa acest serviciu pe computerul dvs., folosind un cont protejat cu parolă.

Pentru informatii suplimentare, accesati site-ul **delldatasafe.com**.

Pentru programarea efectuării copiilor de siguranță:

- **1.** Faceti dublu clic pe pictograma Dell DataSafe Online de de pe bara de activități.
- **2.** Urmati instructiunile care apar pe ecran.

# <span id="page-38-0"></span>**Rezolvarea problemelor**

În această sectiune sunt furnizate informatii pentru depanarea calculatorului dvs. Dacă nu puteți rezolva problema urmând îndrumările de mai jos, consultati "Utilizarea instrumentelor de asistentă" la pagina [44](#page-45-0) sau "Cum se poate contacta Dell" la pagina [67](#page-68-0).

## **Coduri sonore**

Computerul ar putea emite o serie de bipuri în timpul secventei de pornire, dacă există erori sau probleme. Această serie de bipuri, numită cod sonor, identifică o problemă. Dacă se întâmplă acest lucru, notați-vă codul sonor și contactati Dell (vezi "Cum se poate contacta Dell" la pagina [67](#page-68-0)).

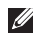

**NOTĂ:** Pentrui a înlocui componente, vezi *Manualul de service* pe site-ul **support.dell.com/manuals**.

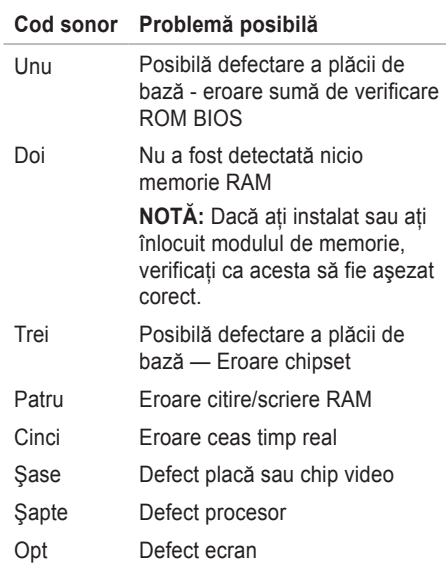

## **Probleme de reţea**

### **Conexiuni fără fir**

#### **Dacă conexiunea de reţea fără fir s-a**

**pierdut** — Ruterul fără fir este offline sau modul fără fir a fost dezactivat în calculator.

- Verificati să aveti activată conexiunea wireless (vezi "Activarea sau dezactivarea conexiunii wireless" la pagina [14](#page-15-0)).
- Verificati ca ruterul wireless să fie conectat la sursa dvs. de date (modem de cablu sau hub de retea).
- Restabilirea conexiunii la ruterul wireless (vezi "Configurarea conexiunii wireless" la pagina [16](#page-17-0)).
- Pot exista interferenţe care vă blochează sau vă întrerup conexiunea fără fir. Încercați să restabiliti conexiunea mutând calculatorul mai aproape de ruterul fără fir.

## **Conexiuni cablate**

#### **Dacă conexiunea de reţea s-a pierdut** —

Cablul este slăbit sau deteriorat.

- Verificati cablul pentru a vă asigura că este conectat și nu este deteriorat.
- Indicatorul luminos pentru integritatea conexiunii aflat în conectorul integrat de retea vă permite să verificati dacă conexiunea funcționează și furnizează informatii privind starea acesteia:
	- Verde Există o conexiune bună între o rețea de 10 Mbps și calculator.
	- Portocaliu Există o conexiune bună între o retea de 100 Mbps și calculator.
	- Oprit Calculatorul nu detectează o conexiune fizică la reţea. Pentru asistenţă, contactati administratorul de retea sau furnizorul de servicii Internet.
- **ZA NOTĂ:** Indicatorul luminos pentru integritatea conexiunii de pe conectorul de retea este destinat numai conexiunilor realizate prin cablu. Indicatorul luminos pentru integritatea conexiunii nu arată starea conexiunilor fără fir.

## **Probleme de alimentare**

**Dacă lumina de alimentare este stinsă** — Computer este oprit sau în stare de hibernare, sau nu este alimentat.

- Apăsati butonul de alimentare. Computerul își reia functionarea normală dacă este oprit sau în starea de hibernare.
- Reintroduceţi cablul adaptorului de c.a. în mufa de alimentare a computerului şi în priza de retea.
- Dacă calculatorul este conectat la o priză multiplă, asigurați-vă că acesta este conectat la o priză şi că este pornit.
- Ocoliti temporar dispozitivele de protectie pe alimentare şi prelungitoarele de alimentare pentru a verifica dacă computerul porneşte corespunzător.
- Asigurați-vă că priza funcționează, testând-o cu un alt dispozitiv, cum ar fi o lampă.

• Verificati conexiunile cablului adaptorului de c.a. Dacă adaptorul de c.a. are indicator luminos, asigurati-vă că acesta este aprins.

**Dacă lumina de alimentare este albă fixă şi calculatorul nu răspunde** — Se poate ca afişajul să nu răspundă.

- Apăsaţi butonul de alimentare până când calculatorul se închide și apoi porniți-l din nou.
- Dacă problema persistă, contactaţi Dell (vezi "Cum se poate contacta Dell" la pagina [67](#page-68-0)).

#### **Dacă martorul de alimentare clipeşte cu lumină albă** — Computerul este în standby sau ecranul poate să nu reactioneze.

- Pentru a relua funcţionarea normală, apăsaţi o tastă de pe tastatură, mișcati mouse-ul conectat sau mişcaţi un deget pe touchpad, sau apăsați butonul de alimentare.
- Dacă ecranul nu răspunde, apăsați butonul de alimentare până se închide computerul şi apoi porniti-l din nou.
- Dacă problema persistă, contactaţi Dell (vezi "Cum se poate contacta Dell" la pagina [67](#page-68-0)).

**Dacă se produc interferenţe care îngreunează** 

**receptia la calculator** — Un semnal nedorit creează interferentele prin întreruperea sau blocarea altor semnale. Unele cauze posibile ale aparitiei interferentelor sunt:

- Cablurile de alimentare, al tastaturii şi al mouse-lui.
- Prea multe dispozitive conectate la o priză multiplă.
- Mai multe prize multiple conectate la aceeaşi priză electrică.

# **Probleme privind memoria**

#### **Dacă primiţi un mesaj de memorie insuficientă** —

- Salvati și închideti toate fișierele deschise și părăsiti toate programele deschise pe care nu le folositi pentru a vedea dacă acest lucru rezolvă problema.
- Consultaţi documentaţia software-ului pentru cerinţele minime de memorie.
- Reintroduceţi modulul (modulele) de memorie în conector(i) (consultaţi *Manualul de service* la **support.dell.com/manuals** pentru instructiuni).
- Dacă problema persistă, contactati Dell (vezi "Cum se poate contacta Dell" la pagina [67](#page-68-0)).

#### **Dacă apar alte probleme privind memoria** —

- Rulati Dell Diagnostics (Diagnosticare Dell) vezi "Dell Diagnostics" la pagina [47](#page-48-0)).
- Dacă problema persistă, contactaţi Dell (vezi "Cum se poate contacta Dell" la pagina [67](#page-68-0)).

## <span id="page-42-0"></span>**Blocaje şi probleme de software**

**În cazul în care calculatorul nu porneşte** — Asigurati-vă că adaptorul de c.a. este conectat strâns la computer și la priza electrică.

#### **Dacă un program nu mai răspunde** — Închideti programul:

- 1. Apăsati simultan <Ctrl><Shift><Esc>.
- **2.** faceţi clic pe **Applications** (Aplicaţii).
- **3.** Faceti clic pe programul care nu mai răspunde.
- **4.** Faceţi clic pe **End Task** (Oprire sarcină).

**Dacă un program se blochează în mod**  repetat — Verificati documentatia software-ului. Dacă este necesar, dezinstalaţi şi reinstalaţi programul.

- **NOTĂ:** De obicei, produsele software includ instructiuni de instalare în documentatie sau pe disc (CD sau DVD).
- **NOTĂ:** Calculatorul dvs. nu este dotat cu o unitate optică internă. Utilizaţi o unitate optică externă sau un dispozitiv extern de stocare pentru a realiza procedurile care implică utilizarea discurilor.

**În cazul când calculatorul nu mai răspunde la comenzi sau apare un ecran complet albastru** —

#### **ATENŢIE: Este posibil să pierdeţi date dacă nu reuşiţi să opriţi calculatorul în mod corespunzător.**

Dacă nu obţineţi nicio reacţie la apăsarea unei taste de pe tastatură sau la mişcarea mouseului, apăsaţi butonul de alimentare până se oprește computerul, apoi reporniti-l.

#### **Dacă un program este proiectat pentru o versiune mai veche de sistem de operare Microsoft® Windows®** —

Rulaţi programul de asistenţă pentru compatibilitatea programelor **Program Compatibility Wizard** (Program de asistenţă pentru compatibilitatea programelor). **Program Compatibility Wizard** configurează un program astfel încât acesta să ruleze într-un mediu similar cu versiunile mai vechi ale sistemului de operare Microsoft Windows.

#### *Windows*® *XP*

- **1.** Faceţi clic pe **Start**→ **Help and Support**  (ajutor şi suport)→ **Fixing a Problem**  (rezolvarea unei probleme)→ **Application and Software Problems** (probleme ale aplicatiilor și programelor).
- **2.** Sub **Fix a Problem** (Rezolvare problemă), faceti clic pe Getting older programs to run **on Windows XP** (Cum pot fi rulate programe mai vechi pe Windows XP).
- **3.** Cititi instructiunile, apoi faceti clic pe **Program Compatibility Wizard**  (Program de asistenţă pentru compatibilitatea programelor).
- **4.** Urmaţi instrucţiunile de pe ecran.

*Windows*® *7*

- **1.** Faceti clic pe Start <sup>**<sup>3</sup>**→ Control Panel</sup> (Panou de control)→ **Programs**→ **Run programs made for previous versions of Windows** (Rulare programe pentru versiuni anterioare de Windows).
- 2. Pe ecranul de întâmpinare, faceti clic pe **Next** (Pasul următor).
- **3.** Urmati instructiunile de pe ecran.

#### **Dacă aveţi alte probleme de software** —

- Faceti imediat copii de sigurantă pentru fişierele dvs.
- Utilizati un program antivirus pentru a scana hard discul sau CD-urile.
- Salvati şi închideti toate fişierele şi programele deschise și închideți calculatorul din meniul **Start** .
- Verificaţi documentaţia software-ului sau contactaţi producătorul software-ului pentru informații privind rezolvarea problemelor:
	- Verificaţi dacă programul este compatibil cu sistemul de operare instalat pe calculator.
	- Verificaţi dacă sunt întrunite cerinţele hardware minime necesare pentru rularea programului. Pentru detalii, consultaţi documentația software-ului.
	- Verificaţi dacă programul este instalat şi configurat corespunzător.
	- Verificaţi dacă driverele pentru dispozitive intră în conflict cu programul.
	- Dacă este necesar, dezinstalaţi şi reinstalati programul.
	- Notaţi-vă orice mesaj de eroare afişat pentru a ajuta la depanare atunci când contactati Dell.

# <span id="page-45-0"></span>**Utilizarea instrumentelor de asistenţă**

# **Centrul de asistenţă Dell**

**Centrul de asistentă Dell** este o aplicatie usor de utilizat care furnizează informaţii despre computerul dvs. şi oferă servicii personalizate şi resurse de asistență.

Pentru a lansa aplicatia, faceti clic pe iconul din bara de sarcini.

Pagina de pornire **Dell Support Center** afişează numărul de model al calculatorului dumneavoastră, eticheta de service, codul de service expres și informații de contact pentru service.

În pagina de pornire găsiţi legături pentru a accesa:

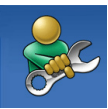

**Ajută-te singur** (depanare, securitate, performanțele sistemului, reţea/Internet, copii de sigurantă/ restauare și sistemul de operare Windows)

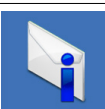

**Alerte** (alerte asistenţă tehnică relevante pentru calculatorul dvs.)

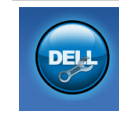

**Asistenţă de la Dell** (Asistenţă tehnică cu DellConnect™, Serviciu asistenţă clienţi, Instruire şi tutoriale, Ajutor cu Solution Station™ şi scanare online cu PC CheckUp)

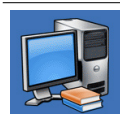

**Despre sistem** (Documentatia sistemului, Informații privind garantia, Informatii despre sistem, Îmbunătățiri și accesorii)

Pentru informaţii suplimentare privind **Centrul de asistenţă Dell** şi instrumentele de suport disponibile, faceţi clic pe fila **Services** (Servicii) de pe site-ul **support.dell.com**.

# <span id="page-46-0"></span>**My Dell Downloads**

**Z NOTĂ:** My Dell Downloads (Descărcările mele Dell) s-ar putea să nu fie disponibile în toate regiunile.

O parte din software-ul preinstalat pe computerul nou nu include un CD sau DVD de backup. Acest software este disponibil la My Dell Downloads. De pe acest site web puteti să descărcați software-ul disponibil pentru reinstalare sau să creaţi propriul suport media de sigurantă.

Pentru a vă înregistra şi a utiliza My Dell Downloads:

- **1.** Vizitaţi **downloadstore.dell.com/media**.
- 2. Urmati instructiunile de pe ecran pentru a vă înregistra şi a descărca software-ul.
- **3.** Reinstalati sau creati un suport media de sigurantă cu software pentru utilizare ulterioară.

# **Mesaje sistem**

Dacăcomputerul are o problemă sau a apărut o eroare, poate apărea un mesaj de sistem care vă va ajuta să identificati cauza și actiunea necesară pentru rezolvarea problemei.

**24 NOTĂ:** Dacă mesajul pe care l-ati primit nu se află în următoarele exemple, consultati documentatia sistemului de operare sau pe cea a programului care rula când a apărut mesajul. Sau, puteţi consulta *Ghid tehnic Dell*  disponibil pe hard diskul dvs. sau pe site-ul **support.dell.com/manuals** sau contactaţi Dell (vezi "Cum se poate contacta Dell" la pagina [67](#page-68-0)).

**Alert! Previous attempts at booting this system have failed at checkpoint [nnnn]. For help in resolving this problem, please note this checkpoint and contact Dell Technical Support** (Alertă! Încercările anterioare de pornire a acestui sistem au eşuat la punctul de verificare [nnnn]. Pentru ajutor în rezolvarea acestei probleme, vă rugăm să notați punctul de verificare respectiv și să contactati Dell Technical Support (Asistenta tehnică Dell)) — Computerul nu a reusit să termine rutina de bootare de trei ori la rând din cauza aceleași erori. Contactați Dell (vezi "Cum se poate contacta Dell" la pagina [67](#page-68-0)).

**CMOS checksum error** (Eroare sumă de verificare CMOS) — Eroare posibilă a plăcii de sistem sau baterie RTC slabă. Înlocuiti bateria (consultaţi *Manualul de service* pe site-ul **support.** dell.com/manuals) sau contactati Dell (vezi "Cum se poate contacta Dell" la pagina [67](#page-68-0)).

**Hard-disk drive failure (Defectiune unitate hard** disk) — Posibil defect al hard diskului în timpul efectuării rutinei POST. Contactati Dell (vezi "Cum se poate contacta Dell" la pagina [67](#page-68-0)).

**Hard-disk drive read failure** (Eroare de citire a hard diskului) — Posibil defect al hard diskului în timpul testului HDD la bootare. Contactati Dell (vezi "Cum se poate contacta Dell" la pagina [67](#page-68-0)).

**Keyboard failure** (Tastatură defectă) — Tastatură defectă sau cablu neconectat bine. Înlocuiti tastatura (consultaţi *Manual de service* pe site-ul **support.dell.com/manuals**).

**No boot device available** (Nu este disponibil niciun dispozitiv de bootare) — Nu există partiție bootabilă pe hard disk, cablul hard diskului nu este conectat bine sau nu există niciun dispozitiv bootabil.

- Dacă hard diskul este unitatea dvs. de bootare, asigurati-vă că are cablurile conectate şi că unitatea este instalată corect si partitionată ca unitate de bootare.
- Intrati în configurarea sistemului și asigurațivă că informatiile privind secventa de bootare sunt corecte (consultaţi *Ghidul tehnologic Dell* disponibil pe hard diskul dv. sau pe site-ul **support.dell.com/manuals**).

**No timer tick interrupt (Eroare întrerupere contor cronometru)** — Un cip de pe placa de bază ar putea functiona defectuos sau placa de bază este defectă. Contactați Dell (vezi "Cum se poate contacta Dell" la pagina [67](#page-68-0)).

# **Utilitarul Hardware Troubleshooter**

Dacă un dispozitiv fie nu este detectat în cursul instalării sistemului de operare, fie este detectat dar este configurat incorect, puteti utiliza **utilitarul Hardware Troubleshooter** pentru a rezolva incompatibilitatea.

Pentru a porni utilitarul Hardware Troubleshooter:

- **1.** Faceţi clic pe **Start**→ **Help and Support** (Ajutor şi Asistenţă).
- 2. Tastati hardware troubleshooter în câmpul de căutare și apăsați <Enter>pentru a porni căutare.
- **3.** În cadrul rezultatelor căutării, selectaţi opțiunea care descrie cel mai bine problema si urmati paşii rămaşi.

# <span id="page-48-0"></span>**Dell Diagnostics**

Dacă întâmpinați o problemă legată de calculator, efectuati verificările din "Blocaje și probleme de software" de la pagina [41](#page-42-0) și rulați programul Dell Diagnostics înainte de a contacta Dell pentru a obtine asistentă tehnică.

- **MOTĂ: Programul utilitar Dell Diagnostics** functionează numai pe calculatoarele Dell.
- **NOTĂ:** Discul *Drivers and Utilities* (Drivere şi utilităţi) este posibil să nu fie livrat odată cu calculatorul.

Verificati dacă dispozitivul pe care vreti să-l testati apare în programul de configurare a sistemului și este activ. Apăsați <F2> în timpul POST (Power On Self Test) (Autotest la pornire) pentru accesa utilitarul System Setup (BIOS).

Porniti Dell Diagnostics de pe hard disc sau de pe discul *Drivers and Utilities* (Drivere și utilitare).

## **Pornirea Dell Diagnostics de pe hard disk**

Dell Diagnostics este stocat pe o partiție utilitară de diagnosticare, ascunsă, de pe hard disc.

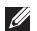

- **MOTĂ:** În cazul în care calculatorul nu poate afisa o imagine pe ecran (consultati "Cum se poate contacta Dell" la pagina [67](#page-68-0)).
- 1. Asigurati-vă că sistemul dumneavoastră este conectat la o priză electrică despre care știti că functionează corespunzător.
- **2.** Porniţi (sau reporniţi) calculatorul.
- **3.** Când apare logo-ul DELL™ apăsați imediat <F12>. Selectaţi **Diagnostics** (Diagnosticare) din meniul de boot și apăsați <Enter>. Astfel se poate apela Pre-Boot System Assessment (PSA) (Evaluare înainte de bootare) de pe computerul dvs.
- **24 NOTĂ:** Dacă asteptați prea mult și apare logo-ul sistemului de operare, atunci continuaţi să aşteptaţi până ce este afişat desktop-ul Microsoft® Windows®, apoi închideţi calculatorul pentru a încerca din nou.

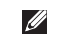

**NOTĂ:** Dacă vedeți un mesaj care indică faptul că nu s-a găsit nicio partitie de utilități pentru diagnosticare, porniți Dell Diagnostics de pe discul *Drivers and Utilities* (Drivere și utilități).

*Dacă este apelat PSA:*

- a. PSA va începe rularea testelor.
- b. Dacă PSA se încheie cu succes, este afişat următorul mesaj: "No problems have been found with this system so far. Do you want to run the remaining memory tests? This will take about 30 minutes or more. Do you want to continue? (Recommended)." (Nicio problemă nu a fost găsită în acest sistem până acum. Doriți să rulați testele de memorie rămase? Acestea vor dura aproximativ 30 de minute sau mai mult. Continuati? (Recomandat)).
- c. Dacă apar probleme cu memoria, apăsați <y>, în caz contrar, apăsaţi <n>.
- d. Se afişează mesajul următor "Booting Dell Diagnostic Utility Partition. Press any key to continue." (Se bootează de pe partitia Dell Diagnostic Utility. Apăsați orice tastă pentru a continua).
- e. Apăsati orice tastă pentru a continua. Va apărea fereastra **Choose An Option** (Selectaţi o opţiune).

*Dacă PSA nu este invocată:*

Apăsați orice tastă pentru a porni Dell Diagnostics de pe partiţia de diagnosticare Dell de pe hard diskul dvs. și mergeți la fereastra **Choose An Option** (Alegeti o optiune).

- 4. Selectati testul pe care doriti să-l rulati.
- **5.** Dacă apare o problemă în timpul testului, pe ecran va apărea un mesaj cu codul de eroare si o descriere a problemei. Notati-vă codul de eroare şi descrierea problemei şi contactaţi Dell (vezi "Cum se poate contacta Dell" la pagina [67](#page-68-0)).
- **22 NOTĂ:** Eticheta de service a computerului dvs. este afişată în partea de sus a fiecărui ecran de test. Eticheta de service vă ajută să identificati computerul când contactati Dell.
- **6.** Atunci când testele sunt terminate, închideți ecranul de test pentru a reveni la fereastra **Choose An Option** (Alegeti o optiune).
- **7.** Pentru a ieşi din Dell Diagnostics şi a reporni computerul, faceti clic pe **Exit** (lesire).

### **Pornirea Dell Diagnostics de pe discul Drivers and Utilities (Drivere şi utilitare)**

- *M* NOTA: Calculatorul dvs. nu este dotat cu o unitate optică internă. Utilizați o unitate optică externă sau un dispozitiv extern de stocare pentru a realiza procedurile care implică utilizarea discurilor.
- **NOTĂ:** Discul *Drivers and Utilities* (Drivere  $\mathscr{U}$ si utilități) este posibil să nu fie livrat odată cu calculatorul.
- **1.** Introduceţi discul *Drivers and Utilities*  (Drivere şi utilitare).
- **2.** Opriti și reporniti calculatorul. Când apare logo-ul DELL™ apăsați imediat <F12>.
- **KNOTĂ:** Dacă așteptați prea mult și apare logo-ul sistemului de operare, atunci continuati să asteptați până ce este afișat desktop-ul Microsoft® Windows®, apoi închideti calculatorul pentru a încerca din nou.
- **ZA NOTĂ:** Pașii care urmează modifică secventa de pornire doar pentru următoarea pornire a calculatorului. La pornirea ce urmează acesteia, calculatorul va încărca sistemul de operare de pe dispozitivele specificate în programul de configurare a sistemului.
- **3.** Când apare lista cu dispozitivul de pe care să se facă bootarea, evidentiati **CD/DVD/CD-RW** şi apăsaţi <Enter>.
- **4. Selectati optiunea Boot from CD-ROM** (Bootare de pe CD-ROM) din meniul care apare și apăsați <Enter>.
- **5.** Tastati 1 pentru a porni meniul CD-ului și apăsaţi <Enter> pentru a continua.
- **6.** Selectati testul pe care doriti să-l rulați.
- **7.** Dacă apare o problemă în timpul testului, pe ecran va apărea un mesaj cu codul de eroare si o descriere a problemei. Notati-vă codul de eroare și descrierea problemei și contactati Dell (vezi "Cum se poate contacta Dell" la pagina [67](#page-68-0)).
- **NOTĂ:** Eticheta de service a computerului dvs. este afişată în partea de sus a fiecărui ecran de test. Eticheta de service vă ajută să identificati computerul când contactati Dell.
- **8.** Atunci când testele sunt terminate, închideți ecranul de test pentru a reveni la fereastra **Choose An Option** (Alegeţi o opţiune).
- **9.** Pentru a ieși din Dell Diagnostics și a reporni computerul, faceţi clic pe **Exit** (Ieşire).
- **10.** Scoateti discul *Drivers and Utilities* (Drivere si utilitare).

# **Restaurarea sistemului de operare**

Puteti să restaurati sistemul de operare pe computerul dvs. utilizând oricare dintre optiunile următoare:

**ATENŢIE: Utilizarea Dell Factory Image Restore sau discului cu** *sistemul de operare* **şterge**  permanent toate fisierele de date de pe computer. Dacă este posibil, realizati o copie de **siguranţă a fişierelor de date înainte de folosirea acestor opţiuni.**

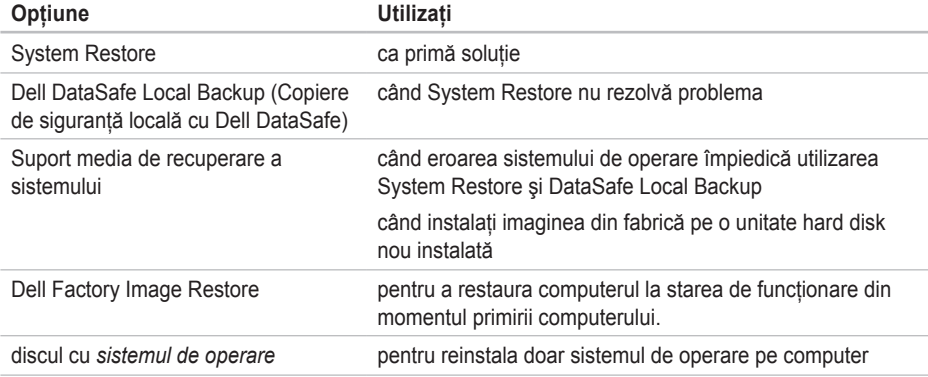

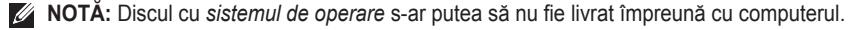

## **System Restore (Restaurare sistem)**

Sistemul de operare Windows oferă optiunea System Restore (Restaurare sistem) care vă permite să readuceți computerul la o stare de operare anterioară (fără a afecta fişierele de date), dacă modificările de hardware, software sau ale altor setări de sistem au adus computerul într-o stare de functionare nedorită. Toate modificările pe care System Restore le aduce calculatorului sunt complet reversibile.

- **ATENŢIE: Realizaţi în mod regulat copii**  de sigurantă pentru fișierele de date. **System Restore nu monitorizează şi nu recuperează fişierele de date.**
- **NOTĂ: Procedurile descrise în acest** document au fost scrise pentru aspectul implicit al Windows, deci, este posibil ca ele să nu se aplice dacă ati setat computerul dvs. Dell™ să afişeze aspectul Windows Clasic.

## **Pornirea System Restore (Restaurare sistem)**

Pentru a restaura computerul:

#### *Windows XP*

- **1.** Faceţi clic pe **Start**→ **All Programs**  (Toate programele)→ **Acessories**  (Accesorii)→ **System Tools**  (Instrumente sistem)→ **System Restore** (Restaurare sistem).
- **2.** Pe ecranul de întâmpinare, faceti clic pe **Next** (Pasul următor).

**3.** Urmati instrucțiunile de pe ecran.

*Windows 7*

- **1.** Faceti clic pe Start (Pornire)  $\bullet$ .
- **2.** În caseta de căutare, tastaţi System Restore (Restaurare sistem) şi apăsați <Enter>.
- **NOTĂ:** Poate apărea fereastra **User Account Control** (Control cont utilizator). Dacă sunteti administratorul computerului, faceti clic pe **Continue** (Continuare); în caz contrar, contactati administratorul pentru a continua actiunea dorită.
- **3.** Faceţi clic pe **Next** (Pasul următor) şi urmaţi instrucțiunile de pe ecran.

În cazul în care System Restore (Restaurare sistem) nu a rezolvat problema, puteți anula restaurarea anterioară.

#### **Anularea restaurării anterioare**

*M* NOTA: Înainte de a anula ultima restaurare a sistemului, salvati și închideți orice fișiere deschise și părăsiți orice program deschis. Nu modificati, nu deschideti și nu ştergeţi niciun fişier sau program înainte de încheierea restaurării sistemului.

#### *Windows XP*

- **1.** Faceţi clic pe **Start**→ **All Programs** (Toate programele)→ **Acessories** (Accesorii)→ **System Tools** (Instrumente sistem)→ **System Restore** (Restaurare sistem).
- **2.** În ecranul de întâmpinare, faceti clic pe **Undo my last restoration** (Anularea restaurării anterioare) și apoi faceți clic pe **Next** (Pasul următor).
- **3.** Urmati instructiunile de pe ecran.

*Windows 7*

- **1.** Faceţi clic pe **Start**.
- **2.** În caseta de căutare, tastaţi System Restore (Restaurare sistem) şi apăsați <Enter>.
- **3.** Faceţi clic pe **Undo my last restoration** (Anularea ultimei restaurări) şi apoi pe **Next** (Pasul următor).

# **Dell DataSafe Local Backup**

- **ATENŢIE: Utilizarea Dell DataSafe Local Backup elimină toate programele sau driverele instalate după ce aţi primit computerul. Pregătiţi suportul media de siguranţă cu aplicaţii pe care trebuie să le instalaţi pe computer înainte să utilizaţi Dell DataSafe Local Backup. Utilizaţi Dell DataSafe Local Backup numai dacă System Restore nu rezolvă problema sistemului dvs. de operare.**
- **ATENŢIE: Deşi Dell Datasafe Local Backup (Copiere de siguranţă locală cu Dell DataSafe) este conceput să păstreze fişierele de date pe computer, se recomandă să realizaţi o copie de siguranţă a fişierelor de date înainte să utilizaţi Dell Datasafe Local Backup (Copiere de siguranţă locală cu Dell DataSafe).**

**NOTĂ:** Dell DataSafe Online Backup  $\mathscr{M}$ (Copiere de siguranţă online DataSafe) poate să nu fie disponibilă în toate regiunile. **NOTĂ:** Dacă Dell DataSafe Local Backup nu este disponibilă pe computer, utilizați Dell Factory Image Restore (consultați "Dell Factory Image Restore" de la pagina [57](#page-58-0)) pentru a restaura sistemul de operare.

Puteti utiliza Dell DataSafe Local Backup (Copiere de siguranţă locală cu Dell DataSafe) pentru a restaura unitatea hard disk la starea de functionare în care se afla în momentul achizitiei computerului, păstrând fişierele de date pe computer.

Dell DataSafe Local Backup vă permite să:

- Realizati copii de siguranță și restaurați computerul la o stare de funcționare anterioară
- Creaţi suportul media de recuperare a sistemului

## **Dell DataSafe Local Backup Basic**

Pentru a restaura imaginea din fabrică păstrând fişierele de date:

- **1.** Opriti calculatorul.
- **2.** Deconectati toate dispozitivele (unitate USB, imprimantă etc.) conectate la computer şi scoateţi toate componentele hardware interne adăugate recent.
- *M* NOTĂ: Nu deconectati mouse-ul sau adaptorul de c.a.
- **3.** Porniti computerul.
- **4.** Când apare logo-ul DELL™, apăsați de mai multe ori <F8> pentru a accesa fereastra **Advanced Boot Options (Optiuni pornire)** avansate).
- 

**NOTĂ:** Dacă așteptați prea mult și apare logo-ul sistemului de operare, atunci continuati să asteptati până ce este afişat desktop-ul Microsoft® Windows®, apoi închideţi calculatorul pentru a încerca din nou.

- **5.** Selectaţi **Repair Your Computer** (Reparaţi calculatorul).
- **6.** Selectaţi **Dell DataSafe Restore and Emergency Backup** (Restaurare şi copiere de sigurantă de urgență cu Dell DataSafe) din meniul **System Recovery Options**  (Opţiuni de recuperare sistem) şi urmaţi instructiunile de pe ecran.
- **NOTĂ:** Procesul de restabilire poate dura o oră sau mai mult, în functie de volumul de date care urmează a fi restabilite.
- *M* NOTĂ: Pentru informatii suplimentare, consultaţi articolul 353560 din baza de cunoştinţe, pe site-ul **support.dell.com**.

## **Upgrade la Dell DataSafe Local Backup Professional**

*M* NOTĂ: Dell DataSafe Local Backup Professional poate fi instalată pe computerul dvs., dacă ați comandat-o în timpul cumpărării.

Dell DataSafe Local Backup Professional oferă caracteristici suplimentare care vă permit să:

- Realizaţi copii de siguranţă şi să restauraţi computerul în funcție de tipurile de fișiere
- Realizati copii de sigurantă a fisierelor pe un dispozitiv de stocare locală
- Programati copii de sigurantă automată

Pentru a efectua un upgrade la Dell DataSafe Local Backup Professional:

- **1.** Faceti dublu clic pe pictograma Dell DataSafe Local Backup de pe bara de sarcini.
- **2.** Faceţi clic pe **Upgrade Now!** (Upgrade acum!).
- **3.** Urmati instructiunile de pe ecran pentru a finaliza operatia de upgrade.

## <span id="page-57-0"></span>**Suport media de recuperare a sistemului**

- **ATENŢIE: Deşi suportul media de recuperare a sistemului este conceput să păstreze fişierele de date pe computer, se recomandă să faceţi o copie de siguranţă a fişierelor de date înainte să utilizaţi suportul media de recuperare a sistemului.**
- 

**NOTĂ:** Calculatorul dvs. nu este dotat cu o unitate optică internă. Utilizați o unitate optică externă sau un dispozitiv extern de stocare pentru a realiza procedurile care implică utilizarea discurilor.

Puteti să utilizati suportul media de recuperare a sistemului, creat utilizând Dell DataSafe Local Backup, pentru a readuce unitatea hard disk la starea de functionare de la cumpărarea computerului păstrând fişierele de date pe computer.

Utilizati suportul media de recuperare a sistemului în caz de:

- Eroarea sistemului de operare care împiedică utilizarea opţiunilor de recuperare care sunt instalate pe computer.
- Defectiunea unității hard disk care previne recuperarea datelor.

Pentru a restaura imaginea din fabrică a computerului utilizând suportul de media de recuperare a sistemului:

- 1. Introduceți discul de recuperare a sistremului sau cheia USB si reporniti computerul.
- **2.** Când apare logo-ul DELL™ apăsaţi imediat <F12>.
- 
- **ZA NOTĂ:** Dacă așteptați prea mult și apare logo-ul sistemului de operare, atunci continuaţi să aşteptaţi până ce este afişat desktop-ul Microsoft® Windows®, apoi închideti calculatorul pentru a încerca din nou.
- **3.** Selectati dispozitivul de pornire adecvat din listă și apăsați <Enter>.
- **4.** Urmati instrucțiunile de pe ecran pentru a finaliza procesul de recuperare.

# <span id="page-58-0"></span>**Dell Factory Image Restore**

- **ATENŢIE: Utilizarea Dell Factory Image Restore (Restaurare imagine din fabricaţie Dell) şterge permanent toate datele de pe hard disk şi elimină toate programele sau driverele care au fost instalate după ce aţi primit computerul. Dacă este posibil, realizaţi o copie de siguranţă a datelor înainte de folosirea acestei opţiuni. Utilizaţi Dell Factory Image Restore numai dacă System Restore nu rezolvă problema sistemului dvs. de operare.**
- 
- *M* NOTA: Este posibil ca Dell Factory Image Restore să nu fie disponibilă în anumite ţări sau pe anumite calculatoare.

Utilizati Dell Factory Image Restore numai ca ultimă metodă pentru restaurarea sistemului de operare. Aceast optiune reduce hard diskul la starea operatională avută la achizitionarea computerului. Toate programele şi fişierele adăugate de la primirea calculatorului - inclusiv fişierele de date - sunt şterse permanent de pe hard disc. Fişierele cu date includ documente, foi de calcul, mesaje de e-mail, fotografii digitale, fişiere de muzică şi altele. Dacă este posibil, realizati o copie de siguranță a datelor înainte de folosirea Dell Factory Image Restore.

## **Efectuarea restaurării cu ajutorul Dell Factory Image Restore**

- 1. Porniti calculatorul.
- **2.** Când apare logo-ul DELL™, apăsați de mai multe ori <F8> pentru a accesa fereastra **Advanced Boot Options** (Opţiuni pornire avansate).

**NOTĂ:** Dacă asteptați prea mult și apare logo-ul sistemului de operare, atunci continuati să asteptați până ce este afişat desktop-ul Microsoft® Windows®; apoi închideţi computerul pentru a încerca din nou.

**3.** Selectaţi **Repair Your Computer** (Reparaţi calculatorul).

Va apărea fereastra **System Recovery Options** (Optiuni recuperare sistem).

- 4. Selectati un model de tastatură și faceti clic pe **Next** (Pasul următor).
- **5.** Pentru a accesa optiunile de refacere, conectati-vă ca utilizator local. Pentru a accesa linia de comandă, scrieti administrator în câmpul **User name** (Nume utilizator), apoi faceţi clic pe **OK**.
- **6.** Faceţi clic pe **Dell Factory Image Restore**. Va apărea ecranul de întâmpinare **Dell Factory Image Restore**.
- **NOTĂ:** În functie de configuratia dvs., poate fi necesar să selectaţi **Dell Factory Tools** (Instrumente Dell Factory) apoi **Dell Factory Image Restore**.
- **7.** Faceti clic pe **Next** (Pasul următor). Va apărea ecranul **Confirm Data Deletion** (Confirmaţi ştergerea datelor).
- **ZA NOTĂ:** Dacă nu vreti să continuați cu Restaurarea imaginii din fabricaţie, faceţi clic pe **Cancel** (Anulare).
- **8.** Selectati caseta de validare pentru a confirma că doriti să continuați cu reformatarea hard diskului şi restaurarea software-ului sistemului la starea din fabricatie, apoi faceți clic pe Next.

Procesul de restaurare începe şi poate dura cinci sau mai multe minute. Apare un mesaj când sistemul de operare și aplicatiile instalate din fabrică au fost restaurate la starea din fabricatie.

**9.** Faceţi clic pe **Finish** (Terminare) pentru a reporni computerul.

# **Obtinere Ajutor**

Dacă apare o problemă cu calculatorul, puteti urma paşii de mai jos pentru a diagnostica şi elimina problema:

- 1. Pentru informații și proceduri referitor la problema pe care o are calculatorul dvs., consultați "Rezolvarea problemelor" la pagina [37](#page-38-0).
- **2.** Pentru informatii suplimentare privind depanarea, consultaţi *Ghidul tehnologic Dell* disponibil pe hard diskul dv. sau pe site-ul **support.dell.com/manuals**.
- **3.** Pentru procedurile de rulare a .Dell Diagnostics" (Diagnosticarea Dell), consultaţi "Dell Diagnostics", la pagina [47](#page-48-0).
- 4. Completați "Lista de verficări pentru diagnosticare", la pagina [66](#page-67-0).
- **5.** Utilizati suita extinsă de servicii online oferite de Dell, disponibilă pe site-ul Dell Support (**support.dell.com**), pentru a vă ajuta în privinta instalării și a procedurilor de depanare. Pentru o listă mai largă a suportului online oferit de Dell, consultati "Servicii online" la pagina [62](#page-63-0).
- **6.** Dacă urmând paşii anteriori nu aţi rezolvat problema, consultați "Înainte de a apela", la pagina [65](#page-66-0).
- **NOTĂ:** Apelati Dell Support de la un telefon aflat în vecinătatea calculatorului pentru ca echipa de suport tehnic să vă poată indica rapid procedurile de urmat.
- *M* NOTĂ: Este posibil ca sistemul Cod Express Service Dell să nu fie disponibil în toate tările.

Când vi se solicită de către sistemul telefonic automat al Dell, introduceti Codul Express Service pentru a ruta apelul direct la personalul de suport adecvat. Dacă nu aveti un Cod Express Service, deschideţi directorul **Dell Accessories** (Accesorii Dell), faceţi dublu clic pe iconul **Express**  Service Code (Codul Express Service) și urmați instructiunile afisate.

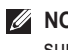

**ZA NOTĂ:** Unele dintre următoarele servicii nu sunt întotdeauna disponibile în toate locatiile din afara S.U.A. continentale. Contactati reprezentantul dumneavoastră local Dell pentru informatii asupra disponibilității.

# **Serviciul Suport şi serviciu tehnic pentru clienţi**

Serviciul de suport Dell vă stă la dispozitie pentru a vă răspunde la întrebările despre hardware-ul Dell. Personalul nostru de suport tehnic utilizează diagnosticarea cu ajutorul calculatorului, pentru a asigura răspunsuri rapide şi exacte.

Pentru a contacta servicul de suport Dell, consultati "Înainte de a apela" la pagina [65](#page-66-0), apoi vedeti care sunt informatiile de contact pentru regiunea dvs. sau accesaţi **support.dell.com**.

## **DellConnect**

DellConnect™ este un instrument de acces online simplu care permite unui asociat de service și asistență al companiei Dell să acceseze calculatorul dvs. prin intermediul unei conexiuni la Internet, să diagnosticheze problema şi să o remedieze. Pentru mai multe informaţii, vizitaţi **www.dell.com/dellconnect**.

# <span id="page-63-0"></span>**Servicii online**

Puteti afla informatii despre produsele si serviciile Dell accesând următoarele site-uri:

- **www.dell.com**
- **www.dell.com/ap** (numai pentru ţări din Asia şi din zona Pacificului)
- **www.dell.com/jp** (numai pentru Japonia)
- **www.euro.dell.com** (numai pentru Europa)
- **www.dell.com/la** (pentru ţări din America Latină şi din Caraibe)
- **www.dell.ca** (numai pentru Canada)

Puteți accesa Dell Support prin intermediul următoarelor site-uri web şi adrese de e-mail:

## **Site-uri Dell Support**

- **support.dell.com**
- **support.jp.dell.com** (numai pentru Japonia)
- **support.euro.dell.com** (numai pentru Europa)

## **E-mail Dell Support adrese**

- **mobile\_support@us.dell.com**
- **support@us.dell.com**
- **la-techsupport@dell.com** (numai pentru ţări din America Latină şi din Caraibe)
- **apsupport@dell.com** (numai pentru ţări din Asia şi din zona Pacificului)

## **Adrese de e-mail ale departamentelor de marketing şi vânzări Dell**

- **apmarketing@dell.com** (numai pentru ţări din Asia şi din zona Pacificului)
- **sales\_canada@dell.com** (numai pentru Canada)

## **Protocolul pentru transfer anonim de fişiere (FTP)**

• **ftp.dell.com**

Conectați-vă ca utilizator: anonymous (anonim), iar la parolă introduceţi adresa dumneavoastră de e-mail.

## **Serviciul automat pentru situaţia comenzilor**

Pentru a verifica situatia comenzilor de produse Dell solicitate de dumneavoastră, puteți accesa support.dell.com sau puteti apela serviciul automat pentru situatia comenzilor. Informatiile necesare pentru identificarea şi raportarea situatiei comenzii dumneavoastră vor fi solicitate prin intermediul unui mesaj înregistrat.

Dacă apar probleme privind o comandă de produse, cum ar fi componente lipsă sau necorespunzătoare sau facturare incorectă, luati legătura cu departamentul de relații cu clientii Dell. La efectuarea apelului, este recomandat să aveți la îndemână factura sau avizul de expeditie.

Pentru numărul de telefon care trebuie apelat în regiunea dvs., consultati "Cum se poate contacta Dell" la pagina [67](#page-68-0).

# **Informaţii despre produse**

Dacă aveți nevoie deinformații despre produsele aditionale oferite de Dell sau dacă doriti să faceti o comandă, accesati site-ul **www.dell.com**. Pentru numărul de telefon care trebuie apelat în regiunea dvs. sau pentru a apela un specialist, consultati "Cum se poate contacta Dell" la pagina [67](#page-68-0).

## **Returnarea articolelor pentru reparaţii în termenul de garanţie sau pentru înlocuire**

Pregătiți toate produsele de returnat, fie pentru reparații, fie pentru înlocuire, după cum urmează:

- *M* NOTĂ: Înainte de a returna produsul la Dell, faceţi o copie de siguranţă a tuturor datelor de pe hard disk şi de pe orice alt mediu de stocare din produs. Eliminati toate datele confidențiale, de proprietate și personale, precum şi mediile amovibile, cum sunt CDurile. Dell nu răspunde de informatiile dvs. confidentiale, de proprietate sau personale; de datele pierdute sau corupte sau de mediile amovibile deteriorate sau pierdute, returnate împreună cu produsul.
- 1. Apelati Dell pentru a obtine un număr de autorizatie de returnare materiale și scrieți-l clar şi la vedere pe partea exterioară a cutiei. Pentru numărul de telefon care trebuie apelat în regiunea dvs., consultati "Cum se poate contacta Dell" la pagina [67](#page-68-0).
- **2.** Includeti o copie a facturii si o scrisoare în care descrieti motivul returnării.
- **3.** Împreună cu produsul, trimiteți o copie a listei de verificări pentru diagnosticare (vezi "Lista de verificări pentru diagnosticare" la pagina [67](#page-68-0)), indicând testele pe care le-ati efectuat şi toate eventualele mesaje de eroare raportate de diagnosticarea Dell (consultati "Dell Diagnostics" la pagina [66](#page-67-0)).
- **4.** Anexati toate accesoriile care apartin articolului (articolelor) care se returnează (cabluri de alimentare, software, ghiduri etc.), dacă returul se face pentru înlocuire.
- **5.** Echipamentul trebuie returnat în ambalajul original sau într-unul echivalent.
- **NOTĂ:** Plata cheltuielilor de expeditie cade în sarcina dumneavoastră. De asemenea, trebuie să asiguraţi produsele returnate şi să vă asumati riscul pierderii acestora în timpul expedierii către Dell. Coletele expediate cu plata ramburs nu sunt acceptate.
- **NOTĂ:** Coletele care nu respectă cerințele menţionate anterior vor fi refuzate la recepţia Dell şi vă vor fi restituite.

# <span id="page-66-0"></span>**Înainte de a apela**

**Z** NOTĂ: Să aveți pregătit codul de service expres când apelați. Acest cod va facilita direcționarea apelului dumneavoastră de către sistemul telefonic automat pentru suport tehnic Dell. Vi se poate solicita eticheta de service.

#### **Localizarea etichetei de service**

Eticheta de service se află pe spatele computerului dvs.

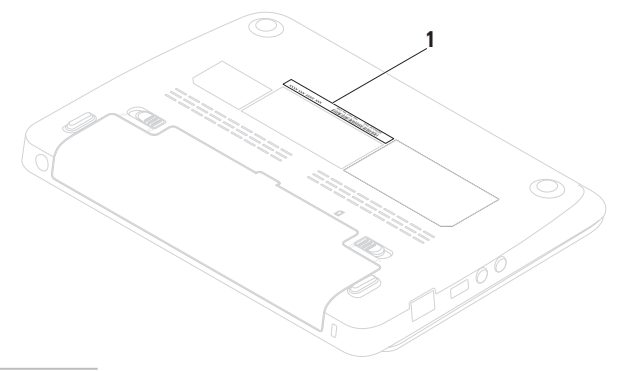

#### **Obtinere Ajutor**

Nu uitati să completați următoarea listă de verficare pentru diagnostic. Dacă este posibil, porniti calculatorul înainte de a apela serviciul de asistentă tehnică Dell și utilizati un telefon din apropierea calculatorului. Vi se poate solicita să tastati unele comenzi, să furnizați informații detaliate în timpul operatiunilor sau să încercați alti pasi de depanare care pot fi executati numai de la calculatorul dvs. Asigurati-vă că aveti la îndemână documentația calculatorului.

#### <span id="page-67-0"></span>**Lista de verificări pentru diagnosticare**

- Nume:
- Data:
- Adresă:
- Telefon:
- Eticheta de service (codul de bare din partea din spate sau de sus a calculatorului):
- Codul Express Service:
- Numărul de autorizare returnare material (dacă este furnizat de tehnicianul de asistentă Dell):
- Sistemul de operare şi versiunea acestuia:
- Dispozitive:
- Plăci de extensie:
- Sunteţi conectat la o reţea? Da/Nu
- Retea, versiune și adaptor de retea:
- Programe şi versiunile acestora:

Consultati documentatia sistemului dvs. de operare pentru a determina continutul fisierelor de pornire a calculatorului. În cazul în care calculatorul este conectat la o imprimantă, imprimati toate fisierele. În caz contrar, notati conținutul tuturor fișierelor înainte de contacta serviciul tehnic Dell.

- Mesaje de eroare, alerte sonore sau coduri de diagnostic:
- Descrierea problemei şi procedurile de depanare efectuate:

## <span id="page-68-0"></span>**Cum se poate contacta Dell**

Pentru clientii din Statele Unite, apelați numărul 800-WWW-DELL (800-999-3355).

**ZA NOTĂ:** Dacă nu aveți o conexiune activă la Internet, puteti găsi informațiile de contact pe factura de achizitie, confirmarea de primire, chitantă sau catalogul de produse Dell.

Dell vă oferă mai multe opţiuni de suport online şi telefonic, precum şi de service. Disponibilitatea diferă în funcție de țară și de produs, iar unele servicii este posibil să nu fie disponibile în zona dumneavoastră.

Pentru a contacta Dell pentru vânzări, suport tehnic sau aspecte de servicii clienti:

- 1. Accesati site-ul www.dell.com/contactdell.
- **2.** Selectati tara sau regiunea unde vă aflati.
- **3.** Selectaţi linkul de service sau suport corespunzător, în funcție de necesitățile dvs.
- **4.** Alegeţi metoda preferată pentru a contacta Dell.

# **Date suplimentare Informaţii şi resurse**

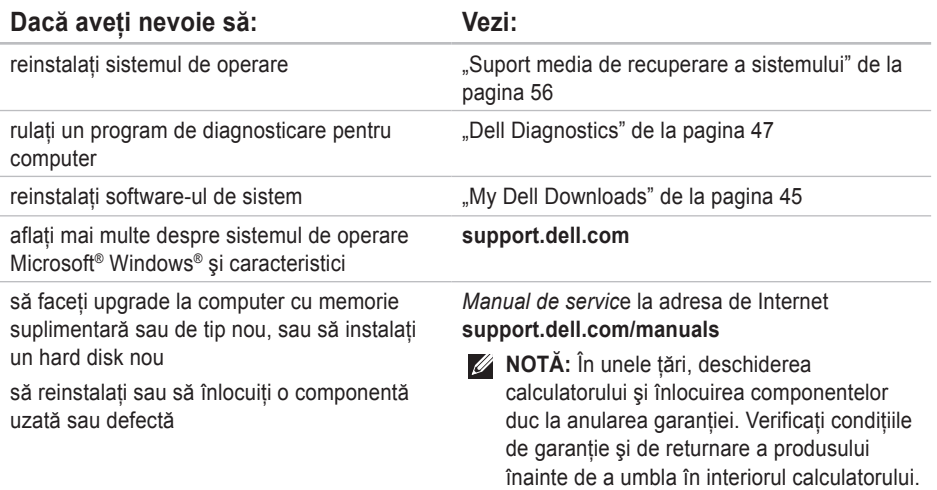

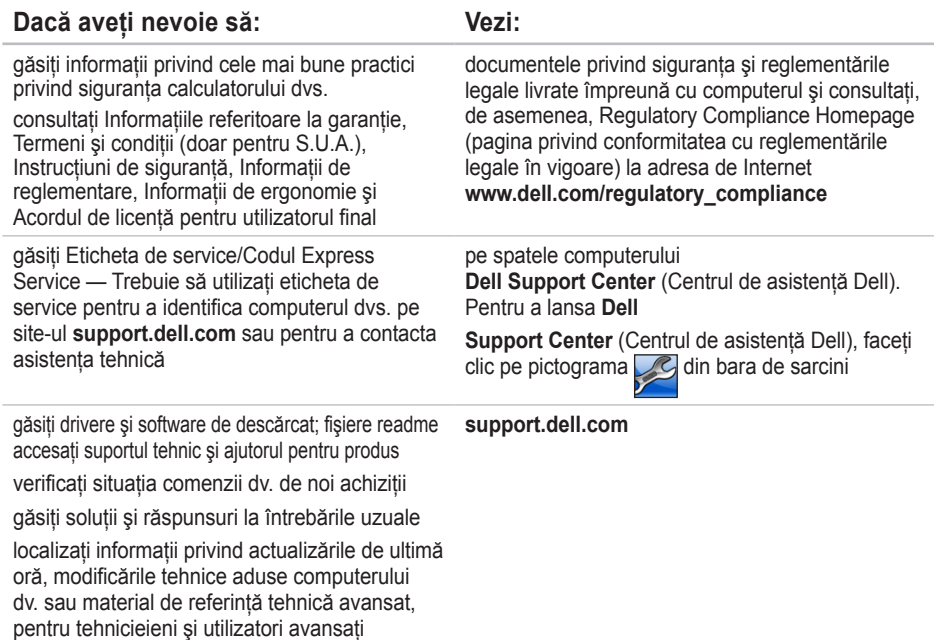

# **Specificaţii principale**

În această secțiune sunt furnizate informațiile de care este posibil să aveți nevoie la instalare, la actualizarea driverelor și la îmbunătățirea calculatorului dvs. Pentru detalii privind specificațiile, vezi *Specificaţii complete* pe site-ul **support.dell.com/manuals**.

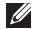

**X** NOTĂ: Ofertele pot varia în funcție de regiune. Pentru mai multe informații privind configurația calculatorului dvs., faceti clic pe **Start→ Help and Support** (Ajutor si Suport) si selectati optiunea de a vedea informatii despre calculatorul dvs.

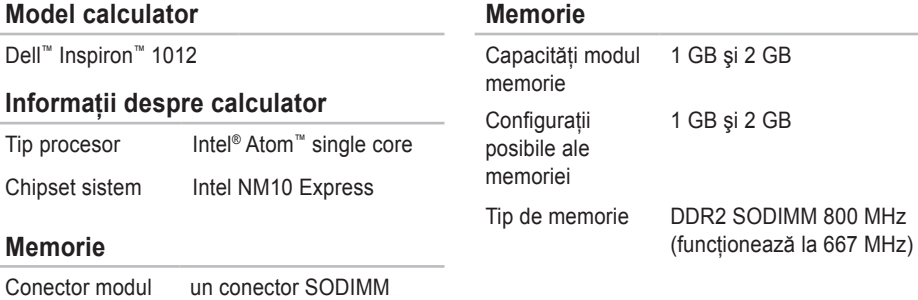

accesibil pentru utilizator

memorie
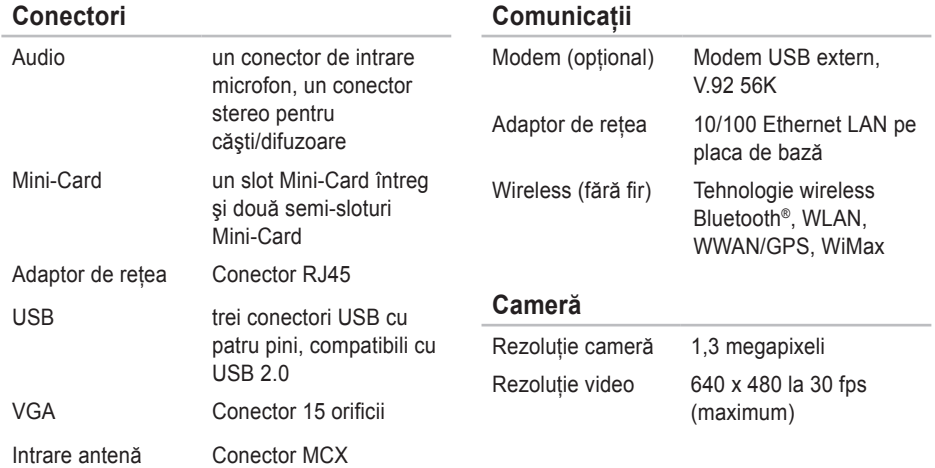

#### **Specificaţii principale**

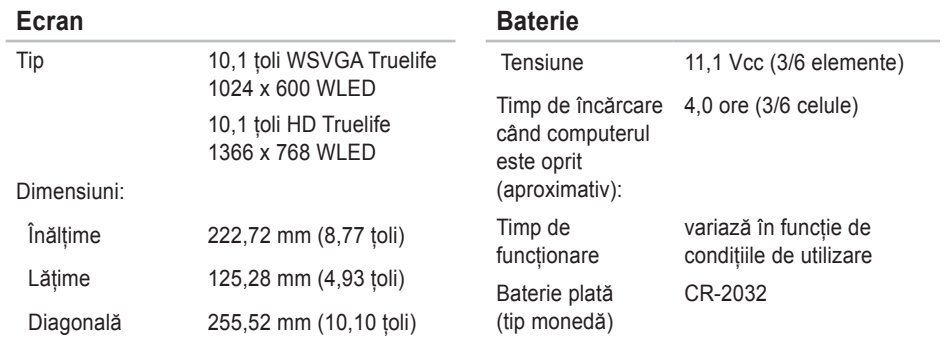

#### **Baterie**

#### **Transformator c.a.**

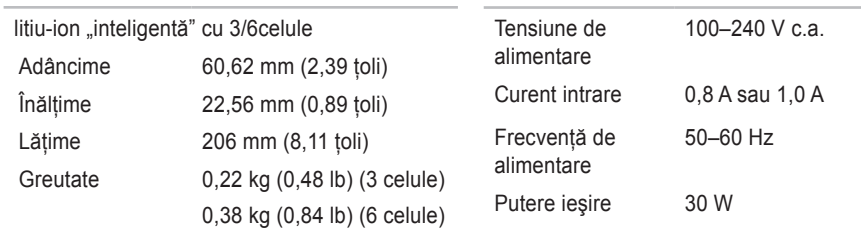

### **Transformator c.a.**

Curent iesire 1.58 A

Tensiune nominală ieşire 19,0 Vcc

Interval de temperatură:

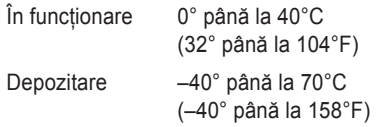

### **Dimensiuni fizice**

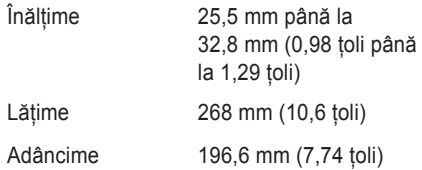

### **Dimensiuni fizice**

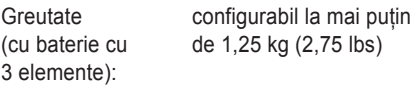

#### **Mediu calculator**

Interval de temperatură: În functionare 0° până la 35°C (32° până la 95°F) Depozitare –40° până la 65°C (–40° până la 149°F) Umiditate relativă (maximum):  $în$  functionare  $10\% - 90\%$ (fără condensare)

Depozitare 5% – 95%

(fără condensare)

### **Mediu calculator**

Nivel maxim de vibratii (utilizând un spectru de vibraţii aleatorii care simulează mediul de operare):

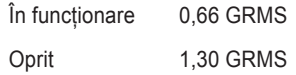

Soc maxim (în functionare - măsurat cu Dell Diagnostics rulând pe hard disk şi un impuls semi-sinusoidal de 2 ms: pentru în starea oprit - măsurat cu hard diskul având capetele în pozitia de parcare și un impuls semisinusoidal de 2 ms):

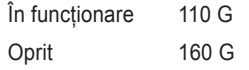

### **Mediu calculator**

Şoc maxim (în functionare: măsurat cu Dell Diagnostics rulând pe hard disk şi un impuls semi-sinusoidal de 2 ms; în starea oprit: măsurat cu hard diskul având capetele în pozitia de parcare și un impuls semi-sinusoidal de 2 ms): În functionare 110 GRMS

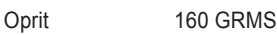

Altitudine (maximă):

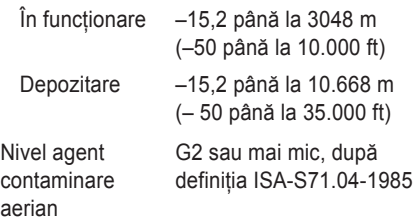

# **Anexă**

# **Anunţ produs Macrovision**

Acest produs are incorporată tehnologie de protejare a drepturilor de autor, aceasta fiind protejată de revendicări privind metodele, ridicate de unele brevete din SUA, precum şi de alte drepturi de proprietate intelectuală deținute de Macrovision Corporation și de alți deținători de drepturi. Această tehnologie de protejare a drepturilor de autor poate fi utilizată numai cu autorizarea Macrovision Corporation, fiind destinată numai utilizării acasă, precum şi altor utilizări de vizualizare limitată, în afara cazurilor când este autorizată în alt fel de Macrovision Corporation. Dezasamblarea şi modificarea echipamentului sunt interzise.

**Anexă** 

# **Informaţii pentru NOM sau Official Mexican Standard (Standardul oficial mexican) (Numai pentru Mexic)**

În conformitate cu prevederile Standardului oficial mexican (NOM), în dispozitivul (dispozitivele) descris(e) în acest document sunt furnizate următoarele informații:

#### **Importator:**

Dell México S.A. de C.V.

Paseo de la Reforma 2620 – Flat 11°

Col. Lomas Altas

11950 México, D.F.

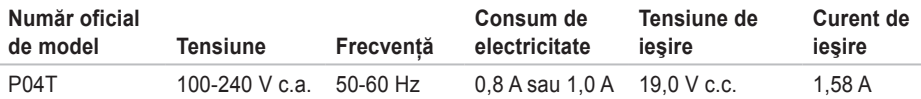

Pentru detalii, citiți informațiile de siguranță furnizate împreună cu computerul dv. Pentru informatii suplimentare privind cele mai bune practici de siguranță, consultați Regulatory Compliance Homepage (pagina de pornire privind respectarea reglementărilor) la **www.dell.com/regulatory\_compliance**.

# **Index**

## **A**

adrese e-mail pentru asistenţă tehnică **[6](#page-63-0) 2** adrese e-mail asistenţă **[6](#page-63-0) 2** ajutor obţinere asistenţă şi suport **6 [0](#page-61-0)**

apelare Dell **6 [5](#page-66-0)**

### **C**

cabluri de alimentare multiplă, utilizare **[6](#page-7-0)** capabilităţi calculator **[3](#page-35-0) 4** caracteristici software **[3](#page-35-0) 4** centrul de asistenţă **[4](#page-45-0) 4** computer, instalare **[5](#page-6-0)** conexiune de retea reparare **3 [8](#page-39-0)**

conectare FTP, anonimă **[6](#page-63-0) 2** conexiunea de reţea fără fir **[3](#page-39-0) 8** conexiune de reţea prin cablu **[7](#page-8-0)** configurarea conexiunii la Internet conexiunii la Internet **[1](#page-18-0) 7** conexiunea la Internet **1 [6](#page-17-0)**

### **D**

DataSafe Online Backup **[3](#page-37-0) 6** de a apela **[6](#page-66-0) 5** DellConnect **[6](#page-62-0) 1** Dell Dock **[3](#page-36-0) 5** Dell Factory Image Restore **[5](#page-58-0) 7** deteriorare, evitare **[5](#page-6-0)** Diagnosticare Dell **[4](#page-48-0) 7** drivere şi descărcări **6 [9](#page-70-0)**

#### **Index**

# **E**

expediere produse pentru returnare sau reparaţii **[64](#page-65-0)**

# **I**

informaţii

produse şi achiziţionare **[63](#page-64-0)** informaţii şi resurse, date suplimentare **[68](#page-69-0)** informaţii suplimentare **[68](#page-69-0)** ISP

Furnizor de servicii Internet **[16](#page-17-0)**

### **L**

listă de verificare pentru diagnosticare **[66](#page-67-0)**

### **M**

Mesaje sistem **[45](#page-46-0)**

### **P**

probleme de alimentare, rezolvare **[39](#page-40-0)** probleme de software **[41](#page-42-0)** probleme hardware diagnosticare **[47](#page-48-0)** probleme privind memoria rezolvare **[40](#page-41-0)**

### **R**

restaurarea imaginii din fabricaţie **[57](#page-58-0)** returnări în termenul de garantie **[64](#page-65-0)** 

### **S**

site-uri pentru asistenţă international [62](#page-63-0) specificaţii de bază **[70](#page-71-0)**

#### **T**

serviciu tehnic pentru clienti [61](#page-62-0)

**Index** 

# **U**

utilitarul Hardware Troubleshooter **[47](#page-48-0)**

## **V**

ventilaţie, adecvată **[5](#page-6-0)**

ventilaţie, asigurare **[5](#page-6-0)**

### **W**

Windows **[42](#page-43-0)**

Tipărit în Irlanda.

www.dell.com | support.dell.com

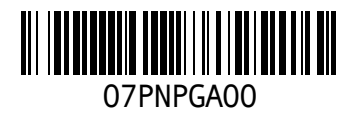